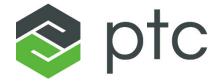

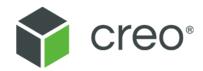

# **Creo Elements/Direct Drafting IGES 2D Translator**

**Creo Elements/Direct Drafting 20.1** 

#### Copyright © 2020 PTC Inc. and/or Its Subsidiary Companies. All Rights Reserved.

User and training guides and related documentation from PTC Inc. and its subsidiary companies (collectively "PTC") are subject to the copyright laws of the United States and other countries and are provided under a license agreement that restricts copying, disclosure, and use of such documentation. PTC hereby grants to the licensed software user the right to make copies in printed form of this documentation if provided on software media, but only for internal/personal use and in accordance with the license agreement under which the applicable software is licensed. Any copy made shall include the PTC copyright notice and any other proprietary notice provided by PTC. Training materials may not be copied without the express written consent of PTC. This documentation may not be disclosed, transferred, modified, or reduced to any form, including electronic media, or transmitted or made publicly available by any means without the prior written consent of PTC and no authorization is granted to make copies for such purposes. Information described herein is furnished for general information only, is subject to change without notice, and should not be construed as a warranty or commitment by PTC. PTC assumes no responsibility or liability for any errors or inaccuracies that may appear in this document.

The software described in this document is provided under written license agreement, contains valuable trade secrets and proprietary information, and is protected by the copyright laws of the United States and other countries. It may not be copied or distributed in any form or medium, disclosed to third parties, or used in any manner not provided for in the software licenses agreement except with written prior approval from PTC.

## UNAUTHORIZED USE OF SOFTWARE OR ITS DOCUMENTATION CAN RESULT IN CIVIL DAMAGES AND CRIMINAL PROSECUTION.

PTC regards software piracy as the crime it is, and we view offenders accordingly. We do not tolerate the piracy of PTC software products, and we pursue (both civilly and criminally) those who do so using all legal means available, including public and private surveillance resources. As part of these efforts, PTC uses data monitoring and scouring technologies to obtain and transmit data on users of illegal copies of our software. This data collection is not performed on users of legally licensed software from PTC and its authorized distributors. If you are using an illegal copy of our software and do not consent to the collection and transmission of such data (including to the United States), cease using the illegal version, and contact PTC to obtain a legally licensed copy.

Important Copyright, Trademark, Patent, and Licensing Information: See the About Box, or copyright notice, of your PTC software.

#### UNITED STATES GOVERNMENT RIGHTS

PTC software products and software documentation are "commercial items" as that term is defined at 48 C.F. R. 2.101. Pursuant to Federal Acquisition Regulation (FAR) 12.212 (a)-(b) (Computer Software) (MAY 2014) for civilian agencies or the Defense Federal Acquisition Regulation Supplement (DFARS) at 227.7202-1(a) (Policy) and 227.7202-3 (a) (Rights in commercial computer software or commercial computer software documentation) (FEB 2014) for the Department of Defense, PTC software products and software documentation are provided to the U.S. Government under the PTC commercial license agreement. Use, duplication or disclosure by the U.S. Government is subject solely to the terms and conditions set forth in the applicable PTC software license agreement.

PTC Inc., 121 Seaport Blvd, Boston, MA 02210 USA

## **Contents**

| About this Manual                                                                                                    | 6        |
|----------------------------------------------------------------------------------------------------|----------|
| Product Overview                                                                                                    | 7        |
| Installation and SecurityIGES 2D Translator Files                                                                                                    |          |
| Using the IGES 2D Translator  Before You Translate  Running the IGES 2D Translator  Main Menu Options  Using the IGES 2D Command Options  Checking the Translation  Transferring the Files                                                                              | 11131819 |
| Configuration File (MI to IGES)  Function of the Configuration File (MI to IGES)  Editing the Configuration File (MI to IGES)  Structure of the Configuration File (MI to IGES)  Listing of the Configuration File (MI to IGES)  Description of Parameters (MI to IGES) |          |
| Configuration File (IGES to MI)                                                                                                    | 39       |
| Log File                                                                                                    | 49       |
| Batch FileCreating a Batch File                                                                                                    |          |
| Batch Log File                                                                                                    | 52       |
| Output File  Listing of an MI Output File  Listing of an IGES Output File                                                                                                    | 54       |
| IGES to MI Entity Mappings                                                                                                    | 58       |
| MI to IGES Entity Mappings                                                                                                    | 68       |
| Appendix A.IGES Symbol Fonts  The hp_i1001_c (v) Font  The hp_i1002_c (v) Font                                                                                                    | 85       |
| Appendix B.Entity Lists                                                                                                    |          |
| Pre-Processor Entity Output                                                                                                    |          |

| Index                                                               | 92 |
|---------------------------------------------------------------------|----|
| Translator                                                          | 91 |
| Appendix C.Limitations of the Creo Elements/Direct Drafting IGES 2D |    |

Contents 5

## **About this Manual**

This manual covers operation of the IGES 2D Translator on platforms supported by Creo Elements/Direct Drafting. Differences between platforms are indicated by the following conventions:

| Windows-Based | Refers to systems running Microsoft Windows. |
|---------------|----------------------------------------------|
| Systems Only  |                                              |

1

## **Product Overview**

The IGES 2D Translator supports the Initial Graphics Exchange Specifications (IGES) Revision 5.1.

The IGES 2D Translator can translate in two directions: From MI format to IGES format, and from IGES format to MI format. A two-way transfer of data between Creo Elements/Direct Drafting and another CAD system supporting IGES format is possible. The transfer operates as follows:

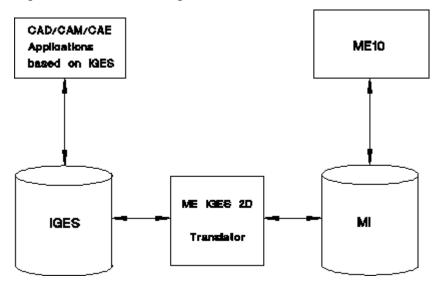

The IGES 2D Translator supports MI version 2.8 (read and write).

2

## **Installation and Security**

|          | · · · · · —     | _ |
|----------|-----------------|---|
| ו חרב אם | ranslator Files |   |
| いってう ノロ  | Tansiaior Files | ٠ |

Before you can run the Translator, you must install the IGES 2D Translator filesets. To install these filesets and configure the software, run the install command located on your installation media and follow the directions that appear on your screen.

## **IGES 2D Translator Files**

When you install the IGES 2D Translator, several files will normally be installed on your system. These include:

| iges.exe  | Execution code for the IGES translator |
|-----------|----------------------------------------|
| iges.ms   | Message file for prompts               |
| igesi.con | Configuration file (input)             |
| igeso.con | Configuration file (output)            |

In addition, the installation program also installs standard font files.

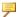

### Note

If you are working with IGES files on a system that has an ME CAD product installed but does not have the IGES 2D Translator installed, you must copy the four IGES text fonts onto the system.

Do not edit the iges.msfile because it affects the operation of the IGES 2D Translator.

3

## **Using the IGES 2D Translator**

| Before You Translate              | 11 |
|-----------------------------------|----|
| Running the IGES 2D Translator    | 11 |
| Main Menu Options                 | 13 |
| Using the IGES 2D Command Options | 18 |
| Checking the Translation          | 19 |
| Transferring the Files            | 20 |

This chapter explains how to use the IGES 2D Translator in both single and batch translations.

The Translator translates files between Model Interface (MI) format and the Initial Graphics Exchange Specifications (IGES) Revision 5.10 format. Both are ASCII formats.

## **Before You Translate**

- Make sure the files to be translated and the IGES 2D Translator are on the same system.
- Make sure the parameters in the appropriate configuration file are set correctly for your translation. Refer to Configuration File (MI to IGES) on page 21 or Configuration File (IGES to MI) on page 38 for information on setting and editing the parameters. If you need to edit a file, use an editor that saves files in ASCII format.
- To translate in batch mode, you must first create the required batch file. Refer to Batch File on page 50 for instructions on creating the file.
- To compress or uncompress IGES files, you must set the parameters source path and destination path in the configuration file igeso.con. Refer to Function of the Configuration File (MI to IGES) on page 22 for details.

## **Running the IGES 2D Translator**

To run the Translator:

- 1. You must have already started the Windows system before you can start the IGES 2D Translator.
- 2. Open the "Creo Elements/Direct Drafting" program group in the Windows Program Manager.
- 3. With the mouse, double-click on the "IGES 2D Translator" icon.

The Translator's start-up screen (similar to that shown on the following page appears. This screen includes the Translator's main menu.

#### **Associated File Search Rules**

The following lists, in order of priority, the search paths:

- 1. Current directory
- 2. Directory specified in igesdir
- 3. Directory containing the program files
- 4. \drafting\igs

PTC Creo Elements/Direct/IGES 2D Translator
Release xx.xx

Date Code: xx

Copyright (c) 2014 Parametric Technology GmbH. (a subsidiary of PTC Inc.) All Rights Reserved.

```
RESTRICTED RIGHTS LEGEND
Use, duplication, or disclosure by the U.S. Government is
subject to
restrictions set forth in subparagraph (C) (1) (ii) of the
Rights in
Technical Data and Computer Software Clause at DFARS 252.227-
7013.
Rights for non-DOD U.S. Government Departments and Agencies are as
set forth in
FAR 52.277-19(c)(1,2).
                      Parametric Technology GmbH
                             Edisonstrasse 8
                   85716 Unterschleissheim
                            Germany
                                PTC Inc.
                         140 Kendrick Street
                   Needham, Massachusetts 02494
                                   USA
Press Return to continue ...
 ______
                PTC Creo Elements/Direct/IGES 2D Translator
Release xx.xx
Date Code: xx
Copyright (c) 2014 Parametric Technology GmbH
(a subsidiary of PTC Inc.). All Rights Reserved.
0 : Exit Program
1 : Translate IGES -> MI
2 : Batch Translate IGES -> MI
5 : Compress/Uncompress IGES
6 : Batch Compress/Uncompress IGES
Enter Selection (0-6):
```

To choose an option, enter the corresponding number at the keyboard, press [ Enter ], and follow the prompt. The next section describes each option.

You can also run the Translator using the Windows "Run" command, which is located in the File menu in either Program Manager or File Manager. With this method, you enter the name of the program as well as the appropriate options and file names. This method bypasses the main menu options. Refer to Using the IGES 2D Command Options on page 18 in this chapter.

## Main Menu Options

## **Exit Program (0)**

This option terminates the program.

## Translate IGES to MI (1)

This option translates a file from IGES format to MI format. The following screen appears:

```
Translation : IGES to MI
Default source directory : \dwgs\iges\
Default destination directory : \dwgs\mi\
Enter source [dest [log] file name(s)
```

The default source and destination directories are \dwgs\iges and \dwgs\mi, respectively.

#### **P** Note

The default source and destination directories can be changed by editing the configuration file. Refer to Configuration File (MI to IGES) on page 21 and Configuration File (IGES to MI) on page 38 for more information.

## **Responding to the Prompt**

Respond to the prompt with the following file names (file names enclosed in brackets are optional):

```
source file [destination filename [log filename]
```

The following guidelines will help you respond to the prompt correctly.

- You must specify the source file (input).
- Specifying a destination file name is optional. If you do not specify a destination file name, it will have the same name as the source file with the suffix .m added.
- Specifying a log file name after the destination file name is optional. If you do not specify a log file name, it will have the same name as the source file with the suffix .l added.
- To override the default directory paths, specify absolute or full path names for the files.

#### **Example: Default File Names**

To use the default destination and log file names, enter only the source name at the prompt.

If you enter drawing at the prompt (and it is a valid IGES file in directory \dwgs\iges\[UNIX: /dwgs/iges/]), the screen displays the following assumed destination and log file names. A prompt allows you to accept or respecify the files, as shown below:

```
Source file : \dwgs\iges\drawing
Destination file : \dwgs\mi\drawing.m
Log file : \dwgs\mi\drawing.l
Press <ENTER> to accept or enter new [ dest [log] file name(s)
```

Enter new file names if you do not want to use the defaults.

#### **Example: Specified File Names**

To specify the destination file name, enter the source and destination file names at the prompt. The log file name will be taken from the destination file name.

If you enter drawing newname, the files will be named as follows:

```
Source file : \users\iges\drawing
Destination file : \users\mi\newname
Log file : \users\mi\newname.1
```

To specify the destination and log file names, enter the source, destination, and log file names at the prompt.

If you enter drawing newname newlog, the files will be named as follows:

```
Source file : \users\iges\drawing
Destination file : \users\mi\newname
Log file : \users\mi\newlog
```

You also can specify the path for the source, destination and log files. In this case the default directories are ignored, and the absolute path is used for both the destination and log files.

#### If you enter:

```
\users\project\drawing \users\output\newname
```

#### The files will be named and located as follows:

```
Source file : \users\project\drawing
Destination file : \users\output\newname
Log file : \users\output\newname.1
```

## **Translating the Files**

When you have entered the file names correctly, press [Enter]. The Translator begins the translation. If there is an error with the file names specified, the Translator displays a message about the error, then returns to the main menu.

When the translation is successfully completed, the Translator produces a destination (output) file in the MI format and a log file, then returns to the main menu.

If you have other files to translate, enter the appropriate number and continue. If not, enter 0 to exit. Go to Checking the Translation on page 19 in this chapter to verify the results of the translation.

## Batch Translate: IGES to MI (2)

This option translates multiple files from IGES format to MI format.

The following screen appears when you choose this option:

```
Translation : IGES to MI
Default source directory : \dwgs\iges\
Default destination directory : \dwgs\mi\
Enter batch file name :
```

The screen shows the default source and destination directories and prompts you for the batch file name. Each line in the batch file must be a valid response to the Enter source [dest [log] file name(s) prompt that appears in the Translate IGES to MI (Option 1) screen. Refer to Batch File on page 50 for instructions on creating the batch file.

When you have entered the file name correctly, press [Enter]. The Translator begins the translation. If there is an error in the file name specified, the Translator displays a message about the error, exits from the Translator and returns to the operating system.

When the translation has been successfully completed, the Translator produces a destination (output) file in MI format and a log file for each source file specified in the batch file. It also produces a batch log file. Refer to Batch Log File on page 52 for information on the batch log file.

The Translator then exits and returns to the menu. Refer to Checking the Translation on page 19 to check the results of the translation.

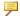

#### Note

The default source and destination directories can be changed by editing the configuration file. Refer to Configuration File (MI to IGES) on page 21 and Configuration File (IGES to MI) on page 38 for more information.

## Translate MI to IGES (3)

This option translates a file from the MI format to the IGES format. The following screen appears:

```
Translation : MI to IGES
Default source directory :
Default destination directory :
Enter source [ dest [log] file name(s)
```

The default source and destination directories (if any) are shown. In the example above, the default directories are not specified. Files will be saved in the current directory.

The Translator prompts you for the MI source (input) file name, and optionally the destination (output) file name and the log file name. Enter the information as instructed in the section "Translate IGES to MI (1)" in this chapter. (That section also explains how default output file names are assigned.)

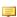

#### Note

The default source and destination directories can be changed by editing the configuration file. Refer to Configuration File (MI to IGES) on page 21 and Configuration File (IGES to MI) on page 38 for more information.

## **Batch Translate MI to IGES (4)**

This option translates multiple files from MI format to IGES format.

The following screen appears when you choose this option:

```
Translation : MI to IGES
Default source directory :
Default destination directory :
Enter batch file name :
```

The screen shows the default source and destination directories (if any) and prompts for the batch file name. In the example above, the default directories are not specified. Files will be saved in the current directory.

The Translator prompts you for the name of your batch file. Enter the file name, and continue as instructed in the section "Batch Translate IGES to MI (2)" in this chapter.

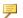

#### Note

The default source and destination directories can be changed by editing the configuration file. Refer to Configuration File (MI to IGES) on page 21 and Configuration File (IGES to MI) on page 38 for more information.

## Compress/Uncompress IGES (5)

This option converts IGES files to or from a compressed format.

Because compressed files occupy less space on the disk, they are useful for storage purposes. However, files in a compressed format cannot be translated because the translator is unable to interpret this format. The files must be uncompressed before they can be translated.

The Translator recognizes the format of the input file and converts it in the appropriate direction.

The following screen appears when you choose this option:

```
Translation: Compress/Uncompress IGES
Default source directory :
Default destination directory :
Enter source [ dest [log] file name(s)
```

The response to the prompt and the path/file name are handled in the same way as explained in Translate IGES to MI (1) on page 13 except:

- The suffix .ci is automatically added to the default destination name for a compressed IGES file.
- The suffix .i is automatically added to the default destination name for an uncompressed IGES file (which is in the original IGES format).

Refer to Translate IGES to MI (1) on page 13 for more information on responding to the prompt.

#### Note

- If you use the COMPRESS/UNCOMPRESS command, make sure you set the parameters source path and destination path in the configuration file igeso. con to specify the default source and destination directories for the command. Refer to Function of the Configuration File (MI to IGES) on page 22 for details.
- Most other CAD/CAM/CAE software packages do not support the compressed IGES format. Therefore, it is recommended that you use the uncompressed IGES format for transferring data between CAD/CAM/CAE systems.

If you transfer compressed IGES files, make sure the receiving system can interpret this format.

## **Batch Compress/Uncompress IGES (6)**

This option converts multiple IGES files to or from a compressed format in batch mode. The following screen appears:

```
Translation : Compress/Uncompress IGES
Default source directory :
Default destination directory :
Enter batch file name :
```

The response to the prompt and the path/file name are handled in the same way as explained in Batch Translate: IGES to MI (2) on page 15 except:

- The suffix .ci is automatically added to the default destination name for a compressed IGES file.
- The suffix .i is automatically added to the default destination name for an uncompressed IGES file (which is in the original IGES format).

Refer to Batch Translate: IGES to MI (2) on page 15 for information on responding to the prompt. Refer to Batch File on page 50 for information on creating a batch file.

## **Using the IGES 2D Command Options**

The IGES 2D Translator can be run without invoking the screen user interface by using the Run command in the Windows Program Manager or File Manager. All features are available by supplying the appropriate options. To execute The IGES 2D Translator from the Run command line, first click on File and then on Run in Program Manager or File Manager, then do the following:

```
To translate one or more files (default destination and log file names):
```

```
\iges\iges.exe [-i, o or c] [-n file] [-e file] files [Enter]
```

#### To translate in batch mode:

```
\iges\iges.exe [-i, o or c] [-n file] [-e file] -b batch_file
[Enter]
```

#### To specify the destination and log file names:

```
\iges\iges.exe [-i, o or c] [-n file] [-e file] -f source [dest
[log] [Enter]
```

#### The commands and options are defined as follows:

| -i | Translate from IGES to MI.                                                                                                    |
|----|----------------------------------------------------------------------------------------------------|
| -0 | Translate from MI to IGES.                                                                                                    |
| -c | Compress/uncompress of IGES.                                                                                                    |
| -n | The following string is the message file name. (Do not edit the message file, iges.ms. Use this option to specify the location of the message file when executing the command from a directory other than mi_iges. |

| -e    | The following string is the configuration file name. (A standard configuration file, igesi.con or igeso.con, is used by default. Use this option to specify a customized file configuration file if you have created one.) |
|-------|----------------------------------------------------------------------------------------------------|
| files | The files to be translated.                                                                                                    |
| -b    | Batch translate. (The default is single translation.)                                                                                                    |
| -f    | The following strings are the source, destination, and log file names. Refer to Translate IGES to MI (1) on page 13 for details on specifying file names.                                                                  |

#### Note

Options -i, -o, and -care mutually exclusive. You must specify one of these options.

Options -b, -f and files (no option) are mutually exclusive.

The Run command requires that the full name of the IGES 2D Translator, including pathname and extension, be specified, for example, \iqes\ iges.exe.

Options 1 to 6 in the IGES main menu are equivalent to the following IGES command options:

| Main Menu                     | IGES Command |
|-------------------------------|--------------|
| 1: Translate IGES to MI       | iges -i      |
| 2: Batch Translate IGES to MI | iges -i -b   |
| 3: Translate MI to IGES       | iges -o      |
| 4: Batch Translate MI to IGES | iges -o -b   |
| 5: Compress/Uncompress IGES   | iges -c      |
| 6: Batch Compress/Uncompress  | iges -c -b   |
| IGES                          |              |

## **Checking the Translation**

After the translation is completed, verify that the translation was successful by checking the log file.

The Translator creates a log file for each file translated. Use this file as follows:

1. Check the direction of translation and the settings of the source and destination file names. This ensures you are looking at the correct log file.

2. Check the values used for the configurable parameters. Make sure these parameters are set correctly. (Refer to Configuration File (MI to IGES) on page 21 or Configuration File (IGES to MI) on page 38 for more information.)

If you translated in batch mode, check the batch log file first. This file contains a one-line comment for each file translated. The comment only indicates whether the translation is successful or not, and no details of a problem are given. If a comment indicates a particular translation was unsuccessful, check the corresponding log file to find out why.

For more information on the batch log file, see Batch Log File on page 52.

## **Transferring the Files**

Once you have checked the log file(s) and are satisfied with the translation, you may need to transfer the output file to the system where it will be used.

If you translated an IGES file into MI format, the output MI file is probably already on the system where it will be used. In this case you do not need to transfer the MI file.

If you translated an MI file into IGES format, the output IGES file will probably be used on an MS-DOS system.

4

## **Configuration File (MI to IGES)**

| Function of the Configuration File (MI to IGES)  | 22 |
|--------------------------------------------------|----|
| Editing the Configuration File (MI to IGES)      | 23 |
| Structure of the Configuration File (MI to IGES) | 23 |
| Listing of the Configuration File (MI to IGES)   | 25 |
| Description of Parameters (MI to IGES)           | 27 |

During the installation of the IGES 2D Translator, two configuration files are automatically loaded into the \iges directory. One configuration file, igeso.con translates from MI to IGES format; the other, igesi.con, translates from IGES to MI format.

This chapter explains the function and structure of igeso.con. It also gives a listing of this file and describes its parameters.

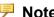

For information about igesi.con, refer to Configuration File (IGES to MI) on page 38.

# Function of the Configuration File (MI to IGES)

The output configuration file igeso.con listed in Listing of the Configuration File (MI to IGES) on page 25 controls the mappings of configurable entities in the IGES 2D Translator. igeso.con is used during MI to IGES translations to control the mappings where either the IGES or MI specifications are not available.

#### Note

igeso.con also sets the parameters source directory and destination directory to specify the default source and destination directories for the COMPRESS/UNCOMPRESS command. Edit igeso.con to set the parameters to the appropriate directories if you use COMPRESS/UNCOMPRESS. The other parameters in igeso.con are not used during COMPRESS/UNCOMPRESS.

Sometimes, more MI options exist for a certain entity than IGES options. For example, MI has 13 linetypes; IGES has only four. Therefore, during MI to IGES translations, the default parameter settings in the file igeso.con map several different MI linetypes to the same IGES linetype.

During the translation in the reverse direction, IGES to MI, the default parameter settings in the file igesi.con map the four IGES linetypes onto four of the 13 MI linetypes, which are considered to be the best match.

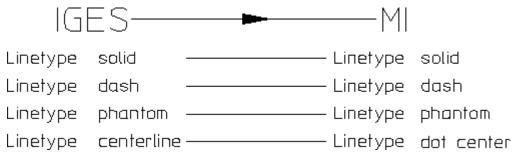

After you have carried out a few translations, you may decide to change some of the default parameter settings contained within the configuration files, either out of personal preference or to improve the translation in specific areas. For example, after an IGES to MI translation has been performed, a certain piece of text may no longer fit into its geometry, as shown in Figure 3. Text Length on page 23.

Figure 3. Text Length

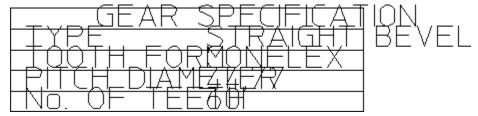

By editing the file igeso.con and changing the text width adjust factor from the default of 1 to 0.8, the width of the text is reduced 20 percent thus allowing the text to fit into its geometry. (Refer to the subsequent section for details on how to edit the igesi.con and igeso.con files and for listings and explanations of all parameters contained within these files.)

| GEAR SPE       | ECIFICATION |       |
|----------------|-------------|-------|
| TYPE           | STRAIGHT    | BEVEL |
| TOOTH FORM     | CONFLEX     |       |
| PITCH DIAMETER | 44,77       |       |
| No. OF TEETH   | 60          |       |

## **Editing the Configuration File (MI to IGES)**

Use a text editor to change the parameter settings in igeso.con. You can use the built-in Creo Elements/Direct Drafting text editor or any other text editor that works with ASCII files. If you use an editor with special formatting capabilities, be sure to save the file in ASCII format.

If you use the Creo Elements/Direct Drafting editor, start Creo Elements/Direct Drafting, then select the EDIT FILE command from the FILE screen menu. Details about the editor's commands can be found in the help file.

Similarly, you can change the parameter settings in the configuration file igesi.con, which translates from IGES to MI.

# Structure of the Configuration File (MI to IGES)

The output configuration file igeso.con has a specified format: ParameterRange \*\* Comment: Parameter Value

## **Parameter Range**

The Parameter Range defines the range of values for the parameter described by the Comment. Each parameter contained in the configuration file has its own particular range which could be:

| A string (255 characters max.) | that is, a directory path name such as \users\john\iges_fil |
|--------------------------------|-------------------------------------------------------------|
| A Boolean expression           | that is,                                                    |
|                                | ON                                                          |
|                                | or                                                          |
|                                | OFF                                                         |
| A real number range            | that is,                                                    |
|                                | =0                                                          |
| An integer range               | that is,                                                    |
|                                | < 256                                                       |

These specified parameter ranges are fixed and cannot be altered.

### Comment

The value range is followed by two asterisks (\*\*) and a comment. The comment describes the various parameters contained in the configuration files and can be changed or modified to improve clarity for the individual user.

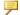

#### Note

The comment must be followed by a colon (:).

#### **Parameter Value**

The Parameter Value follows the colon. This value can be changed from the original default setting, to a value that falls within the specified Parameter Range.

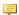

#### Note

The order in which the parameters appear in both configuration files must not be altered.

## Listing of the Configuration File (MI to IGES)

The following is a listing of the configuration file with default settings as supplied with the system:

```
$$ CoCreate/IGES 2D Translator HP-UX Rev. 11.00
$$ MI to IGES configuration file
$$ Each line has the format 'Value range ** comment : 'value'
$$ You may change comments and values
$$ The colon ':' may not be removed
$$
$$ Hatch option
                        1-Section entity(IGES 2.0)
$$
                        2-Sectioned Area entity(IGES 3.0)
$$
$$ Linetype table
                      0-No pattern specified
                        1-Solid 2-Dashed 3-Phantom 4-
Centerline 5-Dotted
$$
                                                          3-
$$ Arrow head type
                      1-Wedge
                                        2-Triangle
Filled Triangle
$$
                        4-No Arrowhead 5-Circle
Filled Circle
$$
                       7-Rectangle
                                        8-Filled Rectangle 9-
Slash
$$
                       10-Integral Sign 11-Open Triangle 12-
Dimension Origin
$$ Balloon option 1-Flag Note 2-Lines and Circular Arcs
$$
$$ Default unit
                       1-Inches
                                        2-Milimeters 4-Feet
5-Miles
$$
                       6-Meters
                                       7-Kilometers 8-Mils
9-Microns
$$
                     10-Centimeters 11-Microinches
                       IGES - No line delimiter
$$ File output format
$$
                        HP-UX - <LF>
$$
                        DOS - <CR><LF>
$$ Drafting standard code 0-No standard specified
$$
                          1-ISO 2-AFNOR 3-ANSI 4-BSI 5-CSA 6-DIN
7-JIS
$$
$$ For a detailed explanation of each parameter refer to the IGES
manual
$$
String ** Source path
String ** Destination path
ON/OFF ** Create root part
                                             : ON
```

```
ON/OFF ** Translate simple geometry : ON ON/OFF ** Translate splines : ON
                                                                     : ON
ON/OFF ** Translate construction lines
ON/OFF ** Translate dimensions
                                                                         : ON
ON/OFF ** Translate hatch
                                                                          : ON
ON/OFF ** Translate text and leaders
                                                                       : ON
Real >0 ** Pattern length( 1 DASHED)
Real >0 ** Pattern length( 2 DOTTED)
                                                                         : 8.0
                                                                         : 8.0
Real >0 ** Pattern length( 3 DOT_CENTER) : 8.0
Real >0 ** Pattern length( 4 DASH_DOT_DOT) : 8.0
Real >0 ** Pattern length( 5 LONG_DASHED) : 8.0
Real >0 ** Pattern length( 6 DASH_CENTER) : 8.0
Real >0 ** Pattern length( 7 PHANTOM)
                                                                           : 8.0
Real >0 ** Pattern length( 8 old PHANTOM) : 8.0
Real >0 ** Pattern length( 9 SHORT_DASH) : 8.0
Real >0 ** Pattern length(10 CENTER DASH DASH) : 8.0
Real >0 ** Pattern length(11 LDASH SDASH) : 8.0
Real >0 ** Pattern length(12 LDASH 2X SDASH) : 8.0
ON/OFF ** RGB colors
                                                                          : ON
ON/OFF ** General Symbols
                                                                           : ON
              ** C-Spline conversion
                                                                         : OFF
ON/OFF
1-10 ** Max number of arcs
                                                                         : 10
Real >=0 ** Maximum arc radius (mm)
                                                                         : 0.0
Real >=0 ** Minimum arc radius (mm)
                                                                          : 0.0
                                                                         : 0.0
Real >=0 ** Minimum arc length (mm)
ON/OFF ** DimGeo
                                                                         : ON
ON/OFF ** Store Pixel Data
                                                                         : OFF
          ** Hatch option 1-section, 2-area : 2

** Linetype 0 SOLID : 1

** Linetype 1 DASUED
1-2
0 - 5
0-5
            ** Linetype 1 DASHED
0-5
            ** Linetype 2 DOTTED
                                                                         : 5

      0-5
      ** Linetype
      2 DOTTED
      : 5

      0-5
      ** Linetype
      3 DOT_CENTER
      : 4

      0-5
      ** Linetype
      4 DASH_DOT_DOT
      : 3

      0-5
      ** Linetype
      5 LONG_DASHED
      : 2

      0-5
      ** Linetype
      6 DASH_CENTER
      : 2

      0-5
      ** Linetype
      7 PHANTOM
      : 3

      0-5
      ** Linetype
      8 (old PHANTOM)
      : 3

      0-5
      ** Linetype
      9 SHORT_DASH
      : 2

      0-5
      ** Linetype
      10 CENTER_DASH_DASH
      : 3

      0-5
      ** Linetype
      11 LONG_DASH_SHORT_DASH
      : 2

      0-5
      ** Linetype
      12 LONG_DASH_2XSDASH
      : 3

0-5
            ** Linetype 12 LONG_DASH_2XSDASH : 3
         ** Translate MI Pensize / Linesize : 3
Int >=0 ** Label level
                                                                           : 111
Int >=0 ** Construction line level
                                                                         : 222
Int >=0 ** DimGeo level
                                                                         : 333
           ** Arrow head type (MI triangle)
** Balloon option 1-flag 2-geom.
1-12
                                                                         : 1
                                                                     : 2
: 1.0
1-2
Real >0 ** Text width adjust factor
Int <256 ** Default character
                                                                          : 32>
Real >0 ** Dim text width adjust factor : 1.0
String ** Dimension text font
                                                                          : hp i3098 v
```

```
1,2,4-11 ** Default unit : 2
String ** File output format : IGES
String ** Product ID (sending system) :
String ** Product ID (receiving system) :
String ** Author : String ** Organization : 0-7 ** Drafting standard code : 0
Str/File ** IGES start section :
```

## **Description of Parameters (MI to IGES)**

#### Source Path

This parameter specifies a directory path name from which the input file for the translation is read. The specified path name is prefixed to the input filename unless an absolute path name is specified. The source path is by default left blank, which has the same effect as specifying the current directory.

#### Example:

\users\john\

#### **Destination Path**

This parameter specifies a directory path name to which the output file from the translation is written. The specified path name is prefixed to all output filenames unless an absolute path name is specified. The destination path is by default left blank, which has the same effect as specifying the current directory.

#### Example:

\users\john\

#### **Translate Root Part**

The root part of an MI drawing will be translated into an IGES subfigure instance with a subfigure definition. For receiving systems that cannot load this IGES subfigure and definition, select the OFF option.

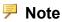

If the OFF option is used, the complete drawing will still be transferred.

### **Translate**

The six translate options determine whether particular elements, such as splines and hatches will be translated. ON, the default Boolean setting, means the element will be translated, OFF means it will not be translated.

## **Pattern Length**

The pattern lengths refer to the length of hatch line-patterns. The parameter value is a real number in millimeters; the default setting is 8 millimeters. This value defines a length into which the particular pattern has to be fitted. For example, a length of four millimeters would compress the pattern into half the default length. Refer to diagram.

#### **Default Setting**

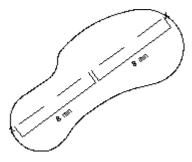

#### Parameter Value of 4

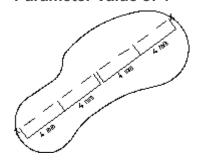

#### **RGB Colors**

ON results in an exact representation of the RGB color, using IGES color definition entities.

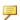

#### Note

If the post-processor does not support the color definition entity, you must choose OFF.

## **General Symbols**

This parameter decides whether General Symbols or IGES 1001 symbol font is used. ON means General Symbols is used; OFF means IGES 1001 is used.

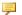

#### Note

When General Symbols is not used, some surface symbols will not be translated.

## **C-Spline Conversion**

This parameter decides the form into which a spline is to be converted. ON results in a spline being represented as lines and arcs. OFF results in a spline-to-spline conversion.

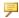

#### Note

When this parameter is ON, the IGES file size may be increased by a factor of ten.

MI B-splines are not affected by this switch (ON or OFF).

#### Max Number of Arcs

The parameter value is an integer defining the maximum number of IGES arcs that may be used when converting each MI spline segment. (Refer to diagram below.) The translator may use fewer arcs than the maximum but will never use more.

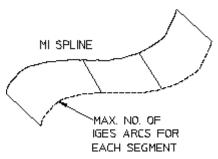

#### **Maximum Arc Radius**

This parameter value is a non-negative real number defining in millimeters the maximum radius an IGES arc may take when MI splines are translated. For example, if the spline contains two segments, one of radius 0.00001mm and the other of radius 0.00001mm, and the parameter value is set to 0.001mm, then these two segments might be translated as one arc of radius 0.001mm. (Refer to the following diagram.)

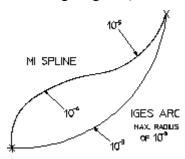

#### **P** Note

A value of zero (default setting) imposes no limits on the translation.

#### **Minimum Arc Radius**

This parameter value is a non-negative real number, which defines in millimeters the minimum radius of an IGES arc during the translation of MI spline segments.

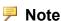

A value of zero (default setting) imposes no limits on the translation.

## **Minimum Arc Length**

This parameter value is a non-negative real number, which defines in millimeters the minimum length of an IGES arc during the translation of MI spline segments.

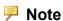

A value of zero (default setting) imposes no limits on the translation.

#### DimGeo

To translate the HP-Draft dimensioning correctly, some additional geometry must be written. This Boolean parameter controls whether this additional HP-Draft geometry is translated. ON filters out all additional HP-Draft geometry, OFF allows the additional geometry to be translated. This parameter has no effect on Creo Elements/Direct Drafting geometry regardless of the parameter setting.

#### Store Pixel Data

This parameter specifies whether or not to save an image (pixmap) in a separate MI file. The translator does not support images. ON means to save the image in separate file: OFF means not to save it. The default is OFF.

If the switch is set to ON and the output directory does not have write permissions for the pixel data file, an error message is written to the log file.

## Hatch Option 1-section, 2-sectioned Area

This parameter selects the hatch conversion type. If the destination system is compatible with IGES revision 3.0, select a value of 2. The hatch will then be translated as area hatch. Otherwise select a value of 1, which will translate the hatch lines without bounding curves (section hatch—IGES revision 1.0 and 2.0).

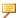

#### Note

Setting the hatch option to 1 can greatly increase the size of the output IGES file, since all of the hatching lines will be written out as individual lines.

## **Linetype Table**

The linetype table parameters control the mapping of the 13 MI linetypes to the four IGES linetypes. The parameter values for the IGES linetypes range from 0 to 5.

#### **IGES** linetypes

| 0 | no pattern specified |
|---|----------------------|
| 1 | solid linetype       |
| 2 | dashed linetype      |
| 3 | phantom linetype     |
| 4 | center line linetype |
| 5 | dotted linetype      |

#### **Translate MI Pensize / Linesize**

Depending on the specified value, pensize or linesize of an entity is translated either into an IGES lineweight or 0.

| Value | Translation                                           |
|-------|-------------------------------------------------------|
| 1     | translate pensize and linesize into lineweight        |
| 2     | translate pensize and linesize into 0                 |
| 3     | translate pensize into lineweight and linesize into 0 |

The default setting is 3.

#### **Label Level**

This is a parameter with an integer range, which specifies the IGES level on which all NC labels should be placed. The default setting is 111.

#### **Construction Line Level**

This parameter also has an integer range and specifies the IGES level on which all construction geometry should be placed. The default setting is 222.

#### **DimGeo Level**

To translate the HP-Draft dimensioning properly, some additional geometry has to be written. This is a parameter with an integer range, which specifies the IGES level on which all additional HP-Draft geometry should be placed. The default setting is 333.

## **Arrow Head Type (MI triangle)**

The MI triangular arrow head shown in Figure 9. MI Triangular Arrow Head on page 32 is not supported by IGES and must be mapped to one of the other 12 IGES arrow heads as in Figure 10. IGES Arrow Heads on page 33.

Figure 9. MI Triangular Arrow Head

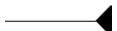

#### Figure 10. IGES Arrow Heads

1 -----

2

· -----

.\_\_\_\_

• ——

• —

, \_\_\_\_\_

•

, \_\_\_\_\_

10 \_\_\_\_\_

\* — D

## **Balloon Option 1-flag, 2-geometry**

This parameter converts the MI text balloons. The value 1 converts the balloon as an IGES flag note, the value 2 converts the balloon into geometry consisting of straight lines and arcs, which will appear on the translated drawing in the shape of a balloon.

1

2

## **Text Width Adjust Factor**

This parameter adjusts the width of text. The width of the text is multiplied by the value specified, and the text is adjusted accordingly during translation. For example, a value of 0.9 will reduce the width 10 percent; a value of 1.2 will increase the width 20 percent.

#### **Default Character**

This parameter is used during the mapping of 8-bit MI characters to 7-bit IGES fonts. The parameter value specified is an integer which refers to an ASCII character to be used when there is no counterpart in the IGES fonts for the MI characters. The default ASCII-character, 32, maps these characters to a blank.

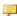

#### Note

Any negative parameter value, for example -1, will translate the MI characters directly into the IGES file. The characters will not be altered in any way from their original form.

## **Dim Text Width Adjust Factor**

This parameter adjusts the width of dimension text. The width of the dimension text is multiplied by the value specified, and the text is adjusted accordingly during translation. For example, a value of 0.9 reduces the width by 10 percent; a value of 1.2 increases the width 20 percent.

#### **Dimension Text Font**

This parameter value is a string specifying the font to be used to calculate the width of dimension text during translation. The default setting is osd default.

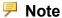

If the parameter is set to anything other than a font supplied by Creo Elements/ Direct Drafting, the file containing the font information must have the same name as the default font (osd default).

## **Default Units**

If the MI units of measurement used are not available in IGES (for example, yards), this parameter will specify the units to be used. The parameter value must be an integer. The default setting is 2 (millimeters).

#### **IGES Units**

| 1 | Inches |
|---|--------|
| 2 | mm     |

#### **IGES Units (continued)**

| 3  | unavailable  |
|----|--------------|
| 4  | Feet         |
| 5  | Miles        |
| 6  | Meters       |
| 7  | Km           |
| 8  | Mils         |
| 9  | Microns      |
| 10 | cm           |
| 11 | Micro inches |

## **File Output Format**

This parameter lets you to specify the appropriate output file format for the target operating system. The following values may be used:

|       | No line delimiters are used. This is the default value because it conforms to the IGES specification. |
|-------|----------------------------------------------------------------------------------------------------|
| HP-UX | Line delimiter is a Linefeed character.                                                               |
| DOS   | Line delimiters are Carriage Return and Linefeed characters.                                          |

The following five parameters belong to the global section. The global section of the file contains information describing the pre-processor and information needed by the post-processor to handle the file. All the parameter values for the following five parameters are copied directly from the configuration file into the IGES global section.

## **Product ID (sending system)**

This parameter is a name used by the sender to reference the product. The parameter value should be a string.

In order to invoke the Kanji conversion for Japanese Kanji texts, the sending system should be set to japanese or JAPANESE. The string should be one of the following:

```
String ** Product ID (sending system) : JAPANESE

or

String ** Product ID (sending system) : japanese
```

## **Product ID (receiving system)**

This parameter is a name to be used by the receiver to reference the product. The parameter value should be a string.

#### **Author**

This parameter is the name of the person who generated the data in the specific file. The parameter value should be a string.

## **Organization**

This parameter is the organization or group with which the author is associated. The parameter value should be a string.

## **Creo Elements/Direct Drafting Standard Code**

A parameter value between 0 and 7 specifies the drafting standard that was used during the generation of the specific file. The default value is 0. Table 44 on page 36 explains the values.

Table 44

| Value | Drafting Standard                                  |
|-------|----------------------------------------------------|
| 0     | None—standard specified                            |
| 1     | ISO—International Organization for Standardization |
| 2     | AFNOR—French Association for Standardization       |
| 3     | ANSI—American National Standards Institute         |
| 4     | BSI—British Standards Institute                    |
| 5     | CSA—Canadian Standards Institute                   |
| 6     | DIN—German Institute for Standardization           |
| 7     | JIS—Japanese Institute for Standardization         |

### **IGES Start Section**

This parameter belongs to the start section. This section should contain information about the specific IGES file to aid communication between operators. The parameter value should be a string or filename of arbitrary length.

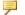

#### Note

When entering a filename, it must be enclosed with single quotes. For example: 'PISTON'

#### **Font Mapping**

At the end of the configuration file there is the font-mapping table. If the mapping table is missing, the internal font-mapping table is used. Fonts which are not in the table are also mapped by the internal table. The format of the table is:

```
MI font font_name ==> IGES font nr
Example:
MI font hp_i3098_v ==> IGES font 5
```

#### Limitations

- It is only possible to map regular IGES fonts. These are number 1 to 18 and number 1001 to 1002.
- The mi font hp\_Y14.5 can only be mapped if the General Symbols parameter is OFF. (But normally this font should not be mapped.)
- MI fonts that are used for mapping must be available in binary format.

To refresh your memory on the font translation procedure, do the following:

- 1. Start Creo Elements/Direct Drafting
- 2. Load your font into Creo Elements/Direct Drafting (INPUT 'font\_file')
- 3. STORE\_FONT 'font\_name' 'bin\_font\_file' (STORE\_FONT 'new\_font' 'new\_font')

The name of the fontfile has to be the same as the name of the font itself.

4. The binary format of the font can be found in 'new font'.

## **Configuration File (IGES to MI)**

| Function of the Configuration | on File (IGES | to MI). | <br> | <br>39 |
|-------------------------------|---------------|---------|------|--------|
| Description of Parameters (   | IGES to MI).  |         | <br> | <br>39 |

During the installation of the IGES 2D Translator, two configuration files are automatically loaded into the \iges directory. One configuration file, igeso.con translates from MI to IGES format; the other, igesi.con, translates from IGES to MI format.

This chapter explains the function and structure of igesi.con. It also gives a listing of this file and describes its parameters.

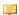

#### Note

For information about igeso.con, refer to Configuration File (MI to IGES) on page 21.

## Function of the Configuration File (IGES to MI)

The input configuration file igesi.con listed in the section "Listing of Configuration File (IGES to MI)" controls the mappings of configurable entities in the IGES 2D Translator. igesi.con is used during IGES to MI translations to control the mappings where either the IGES or MI specifications are not available.

#### **P** Note

- The file igesi.con is not used during the COMPRESS/UNCOMPRESS command.
- igesi.con has a similar function and structure to the output configuration file igeso.con. Refer to the sections Function of the Configuration File (MI to IGES) on page 22 and Structure of the Configuration File (MI to IGES) on page 23 for more details of the function and structure of the configuration file igesi.con and how to edit it.

## **Description of Parameters (IGES to MI)**

#### **Source Path**

This parameter specifies a directory path name from which the input file for the translation is read. The specified path name is prefixed to the input filename unless an absolute path name is specified. The source path is by default left blank, which has the same effect as specifying the current directory.

#### Example:

\users\john\

#### **Destination Path**

This parameter specifies a directory path name to which the output file from the translation is written. The specified path name is prefixed to all output filenames unless an absolute path name is specified. The destination path is by default left blank, which has the same effect as specifying the current directory.

#### Example:

\users\john\

#### **Default Color**

This parameter value must be an integer between 0 and 7 which specifies the MI color to be used if the IGES color is unassigned or unspecified. The default setting is 7.

#### **MI** colors

| 0 | black   |
|---|---------|
| 1 | red     |
| 2 | green   |
| 3 | yellow  |
| 4 | blue    |
| 5 | magenta |
| 6 | cyan    |
| 7 | white   |

#### **Default Linetype**

This parameter value must be an integer between 0 and 12 which specifies the MI linetype to be used if the IGES linetype is unassigned or unspecified. The default setting is 0.

Table 50

| 0*  | SOLID                   |  |
|-----|-------------------------|--|
| 1*  | DASHED                  |  |
| 2*  | DOTTED                  |  |
| 3*  | DOT_CENTER              |  |
| 4   | DASH_DOT_DOT            |  |
| 5*  | LONG_DASHED             |  |
| 6*  | DASH_CENTER             |  |
| 7*  | PHANTOM                 |  |
| 8   | old PHANTOM             |  |
| 9   | SHORT_DASH              |  |
| 10* | CENTER_DASH_DASH        |  |
| 11  | LONG_DASH_SHORT_DASH    |  |
| 12  | LONG_DASH_2x_SHORT_DASH |  |

<sup>\*</sup>Currently valid in Creo Elements/Direct Drafting. Additional linetypes provided for compatibility with earlier releases.

#### **Translate IGES Lineweight**

Depending on the specified value, the lineweight of an entity in IGES is translated into MI pensize, linesize, or 0.

| Value | Translation                        |  |
|-------|------------------------------------|--|
| 1     | translate lineweight into pensize  |  |
| 2     | translate lineweight into linesize |  |
| 3     | translate lineweight into 0        |  |

The default setting is 1.

#### **Linetype Table**

The linetype table parameters control the mappings of the four IGES linetypes to the 13 MI linetypes. The parameter values for the MI linetypes range from 0 to 12. See Table 50 on page 40 for a list of linetypes.

#### **Default Length Unit Factor**

This parameter specifies the default length in millimeters for the MI unit if the IGES units are not recognized. The parameter value must be a real number greater than zero; the default setting is 1. For example, if yards are used in IGES, the default length could be set to 912, thus translating one yard as 912 millimeters.

#### **Associated Text**

These three parameters represent strings to be added as info attributes to all entities of the specified type. Three values should be specified: for hatch lines, witness lines, and center lines, respectively. These parameters can be blank, which means the attributes are not used in the entities.

#### **Marker Type**

This parameter represents the eight MI marker types that will be mapped onto the one IGES marker type. The default setting is 1.

#### MI Markertypes

| 1 | is | dat            | •          |
|---|----|----------------|------------|
| 2 | is | plus           | +          |
| 3 | is | asterisk       | ×          |
| 4 | is | circle         | 0          |
| 5 | is | diagonal cross | ×          |
| 6 | is | triangle       | Δ          |
| 7 | is | square         |            |
| 8 | is | diamond        | $\Diamond$ |

#### **Text Font Spacing**

The parameter value here is a string representing the type of spacing to be used for text. The two options are constant and variable. Variable is the default setting.

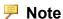

The text width remains the same regardless of which option is chosen. The appearance of the text itself, however, is different.

#### **Text Width Adjust Factor**

This parameter adjusts the width of the text. The width will be multiplied by the value specified and the text will be adjusted accordingly during translation. For example, a value of 0.9 reduces the width by 10 percent; a value of 1.2 increases the width by 20 percent.

#### **Default Text Font**

This parameter value is a string which defines the MI text font to be used during translations for the IGES text fonts 1 to 7 and 10 to 17 inclusive.

| Values | Input IGES text fonts | Output MI text fonts |
|--------|-----------------------|----------------------|
| 1      | Standard Block        | default text font*   |
| 2      | LeRoy                 | default text font    |
| 3      | Futura                | default text font    |
| 4      | Fastfont              | default text font    |
| 5      | Calcomp               | default text font    |
| 6      | Comp 80               | default text font    |

| Values | Input IGES text fonts              | Output MI text fonts |
|--------|------------------------------------|----------------------|
| 7      | Micro-Film Standard                | default text font    |
| 8      | ISO Standard                       | hp_i3098_c(v)        |
| 9      | DIN Standard                       | hp_d17_c(v)          |
| 10     | Military Standard                  | default text font    |
| 11     | Gothic                             | default text font    |
| 12     | News Gothic                        | default text font    |
| 13     | Lightline Gothic                   | default text font    |
| 14     | Simplex Roman                      | default text font    |
| 15     | Italic                             | default text font    |
| 16     | APL                                | default text font    |
| 17     | Century Schoolbook                 | default text font    |
| 18     | Helvetica                          | hp_block_c(v)        |
| 1001   | Symbol Font 1                      | hp_i1001_c(v)        |
| 1002   | Symbol Font 2                      | hp_i1002_c(v)        |
| 1003   | Creo Elements/Direct Drafting Font | hp_i1003_c(v)        |
| 2001   | Kanji                              | hp_kanji_c           |

<sup>\*</sup>The default font is osd default.

#### **P** Note

If a default text font is to be anything other than the font supplied by Creo Elements/Direct Drafting, the file containing the font information must have the same name as the default font (osd\_default).

#### **Fill Characters**

This parameter specifies if text created in a block font should be filled or not. ON means to fill the text. OFF means no fill. The default is ON.

#### **Arrow**

These ten options define the mapping of the IGES arrow heads to the five MI arrow heads.

The following five parameters belong to the global section. The global section of the file contains information describing the pre-processor and information needed by the post-processor to handle the file. All the parameter values for the following five parameters will be copied directly from the configuration file into the MI global section.

#### **User Specified MI Filename**

This parameter should be a string specifying a name for the MI file.

#### **MI File Description**

This parameter should be a string giving a description of the MI file.

#### **Model Revision Code**

This parameter should be a string specifying the revision number for the particular file.

#### Creator

This parameter allows you to enter the name of the person who created the data in the file. The parameter value should be a string.

#### **Department**

This parameter allows you to enter the name of the department responsible for creating the data in the file. The parameter value should be a string.

#### **Translate**

The 22 translate options determine whether particular elements (such as offset curve, conic arc, and so on) will be translated. ON, the default means an element will be translated. OFF means it will not be translated.

#### Spline Interpolation Points

This value is a factor applied to the default number of points used in a spline interpolation; more points result in a higher accuracy. Spline interpolation is used for post-processing of conic arcs, offset curves, parametric spline curves and B-spline curves.

For example, a factor of two results in twice as many points being used.

#### Spline Damp Value

This parameter controls the rigidity of a spline. The higher the damp value, the greater the rigidity.

#### **Smash Parts Flag**

This parameter smashes the IGES subfigures when set to ON. If you want to transfer views of IGES subfigures containing 3D model data, this parameter must be set to ON to get an accurate transfer of drawings.

#### **Generate B-Spline Flag**

If this parameter is set to ON all IGES B-splines (BSPL) that are non-rational are translated to MI B-splines (BSPL). All other splines are translated to C-splines (SPL). If this parameter is set to OFF, only C-splines are generated. The default is ON.

#### **Associative Dimensions Flag**

If this parameter is set to ON, IGES linear dimensions, angular dimensions, radius dimensions and diameter dimensions are translated to Creo Elements/Direct Drafting associative dimensions. (To read associative dimensions, CoCreate Drafting version 3.0 or CoCreate Modeling version 2.0 or higher is required.) However, if the dimensions cannot be translated into Creo Elements/Direct Drafting dimensions, they are translated into text and lines.

If this parameter is set to OFF, all IGES dimensions are converted to text, lines and leader lines.

#### **Associated Text (converted dimensions)**

In some cases, the IGES dimensions are incompatible with Creo Elements/Direct Drafting dimensions. When this occurs, the IGES dimensions are converted to text and lines, and a user-specified text is associated to them if the associative dimensions flag is set to ON. The purpose of this text is to enable the user to identify any such converted dimensions in Creo Elements/Direct Drafting.

#### **Drawing Name/Number**

This parameter enables you to select a drawing for translation from a collection of drawings in an IGES file (an IGES file can contain more than one drawing). The parameter value can be a string or an integer. If it is a string, it indicates the name of the drawing to be translated. If it is a number, it indicates the position within the IGES file of the drawing to be translated.

#### **DTF Flag**

The seven DTF Flag options are described in the following.

#### **Linear Unit**

This parameter specifies the default Dimension Code for linear dimensions. These are the units the dimension value is measured in. The default is 0. The options you can specify are:

- 0-selects a value from the IGES global data-unit flag with natural mappings
- 1–millimeter
- 2–centimeter
- 3–meter
- 4–kilometer
- 5-decimal inch with unit abbreviation "
- 6-fractional inch with unit abbreviation "
- 7-feet and fractional inch without unit abbreviation
- 8-feet and fractional inch with signed notation (' ")
- 9-feet and fractional inch with text notation (FT, IN)

#### **Angular Unit**

This parameter specifies the default Dimension Code for angular dimensions. These are the units the dimension value is measured in. The default is 10. The options you can specify are:

- 10–degree in decimal notation
- 11–degrees, minutes, seconds
- 12–radian
- 13–gradian (grad)

#### Sign and Zero Suppression Code

This is the sum of the following values:

| 0    | Trailing zeros are displayed    |  |
|------|---------------------------------|--|
| or   |                                 |  |
| 1    | Trailing zeros are suppressed   |  |
| Plus |                                 |  |
| 0    | Leading zeros are displayed     |  |
| or   |                                 |  |
| 2    | Leading zeros are suppressed    |  |
| Plus |                                 |  |
| 0    | + and - signs are not displayed |  |
| or   |                                 |  |
| 4    | + and - signs are displayed     |  |

The default is 0.

#### **Linear Fractional Resolution**

Use this parameter to specify the fractional resolution:

- If the linear dimension is in fractional units, this parameter represents the value of the fractional denominator.
- If the linear dimension is in decimal notation, this parameter represents the maximum number of digits following the decimal point or decimal comma.

#### **Angular Fractional Resolution**

If the angular dimension is in decimal notation, this parameter represents the maximum number of digits following the decimal point or decimal comma.

#### Radix Marker

This parameter specifies the character to be used for a radix marker. The default value is 0. The options you can specify are:

- 0–period
- 1-comma

The decimal comma is not supported by Creo Elements/Direct Drafting.

#### **DE Debug Flag**

This parameter is used for problem analysis. When set to ON, the program adds INFO in the form `DE: xxxx' to each translated entity. The INFO identifies the IGES entity from which it was derived. This can significantly increase the size of the MI file and should be done only for debugging purposes.

When set to OFF, no debugging is done.

#### **MI Start Section**

This parameter belongs to the start section. This section should contain information about the specific MI file to aid communication between operators. The parameter value should be a string or filename of arbitrary length.

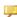

#### Note

When entering a filename, it must be enclosed in single quotes. For example: 'PISTON'.

#### **Font Mapping**

At the end of the configuration file there is the font-mapping table. If the mapping table is missing, the internal font-mapping table is used. Fonts which are not in the table are also mapped by the internal table. The format of the table is:

```
IGES font nr ==> MI font font name
```

#### Example:

IGES font 8 ==> MI font hp i3098 v

#### Limitations

- It is only possible to map regular IGES fonts. These are number 1 to 18 and number 1001 to 1002.
- The mi font hp Y14.5 can only be mapped if the General Symbols parameter is OFF. (But normally this font should not be mapped.)
- MI fonts that are used for mapping must be available in binary format.

## Log File

A Log File consists of three main sections:

- The first section contains information about the direction of the translation, that is, from IGES to MI or from MI to IGES. It also lists the names of the input (source) file and the output (destination) file for the translation.
- The second section lists the values or settings of all the parameters in the configuration file used for the translation.
- The third section lists all the warnings and errors that it encounters during the translation, and concludes with a translation summary.

## **Batch File**

| Creating a Batch File |  |
|-----------------------|--|
|                       |  |
|                       |  |
|                       |  |

The IGES 2D Translator can run in Batch Mode, which enables you to translate more than one file at a time. Refer to the sections "Batch Translate IGES to MI" and "Batch Translate MI to IGES" in Chapter 3 for details of how to run the translation in batch mode.

To translate in batch mode, you must create a Batch File as described in the next section Creating a Batch File on page 51. A batch file is a text file where each line contains an input string to the prompt:

```
Enter source [ dest [ log ] file name(s):
```

This prompt comes up on the screen when you select either Option 1 or Option 3 from the main menu of the IGES 2D Translator. Refer to Running the IGES 2D Translator on page 11 for more information responding to the prompt.

The following is a listing of a batch file:

test1 test2 test2.out test3 test3 testlog

## **Creating a Batch File**

To create the batch file, you can use the built-in Creo Elements/Direct Drafting editor or any other text editor that works with ASCII files. If you use a text editor with special formatting capabilities, be sure to save the file in ASCII format.

If all the files for translation are in one directory, an easy way to create the required batch file is shown below:

#### Windows-Based Systems:

dir /w \path\directory > batchfile [Enter]

This command lists the directory called directory into a file called batchfile, which is the batch filename you specify in your batch translation. The file may need further editing if you want to specify destination names or modify suffixes, or if you used the DIR command to generate it.

Batch File 51

## **Batch Log File**

The IGES 2D Translator can run in Batch Mode, which enables you to translate more than one file at a time. Refer to the sections Batch Translate: IGES to MI (2) on page 15 and Batch Translate MI to IGES (4) on page 16 for details of how to run the translation in batch mode.

At the end of a batch translation, the Translator produces a Batch Log File in addition to log and output files for each translated file.

A batch log file consists of two main sections. The first section contains information about the direction of translation, that is, from IGES to MI or from MI to IGES. The second section gives a one-line description of the translation for each file in the batch file. This one-line description indicates briefly the result of each translation so that you can go back and check a file if there are some errors encountered during translation.

#### The following is a listing of a batch log file:

```
Translation : IGES to MI
No Errors/Warnings in IGES file 'test1'.

** Errors/Warnings in IGES file 'test2'. See log file 'test1.2'
No Errors/Warnings in IGES file 'test3'.

** Errors/Warnings in IGES file 'test4'. See log file 'test1.4'
```

## **Output File**

| Listing of an MI Output File   | 54 |
|--------------------------------|----|
| Listing of an IGES Output File | 56 |

At the end of each translation, the IGES 2D Translator produces an output file, which contains a translated version of the input file. The output file is either an MI file or an IGES file, depending on the direction of the translation. Refer to the following sections for listings of these output files.

## Listing of an MI Output File

The following is a listing of an MI output file:

```
Creo Elements/Direct ME IGES 2D Translator <OP-SYS> Rev. xx.xx
#~2
TC41:1
TC5:3
Top`~1
TC61:4
TC62:6
PLAST:6
LAST:6
#~3
workfile.i.m
21-Sep-93
10:47:29
22-Sep-93
11:10:14
Creo Elements/Direct ME IGES 2D Translator <OP-SYS> Rev. xx.xx
2.20
2 D
-75
75
-75
75
0
0
0
XX
mm
rad
7.5E-11
7.5E-11
32
1
1
1
0
0
0
0
1
0
0
```

```
0
0
1
0
0
0
0
1
3
0
0
35
#~41
PSTAT
1
0
0
| ~
ASSP
3
LAYER: 1
LAYER: 2
LAYER: 3
| ~
#~5
ASSE
3
1
1
Top`~1
1
0
0
0
#~6
Top`~1
#~61
Р
4
25
25
| ~
Р
5
75
75
```

Output File 55

```
|~
#~62
LIN
6
7
0
0
1
2
4
5
|~
##~~
```

## **Listing of an IGES Output File**

#### The following is a listing of an IGES output file:

```
Creo Elements/Direct ME IGES 2D Translator <OP-SYS> Rev. xx.xx
,,,10Hworkfile.i,46HHP ME IGES 2D Translator <OP-SYS> Rev. xx.
     G
20H<OP-SYS> Rev. xx.
xx, 32, 308, 15, 308, 15, ,1.0, 2, 2HMM, 32767, 3.2767D1,
13H930921.111013,7.5D-11,7.5D1,,,9,0,13H930921.104729;
       3
     406
               1
                                         0
                                                 0
                                                          0
000000201D
                1
     406
               0
                        0
                                         1
                                                 0
                                1
                                                             LEVELS
0 D
        2
               2
                        0
                                1
                                                 0
                                                          0
     110
                                        -1
000010201D
                3
     110
                        8
                                1
                                         0
                                                 0
                                                          0
               0
                                                               LINE
0 D
        4
               3
                                         0
     308
000000201D
                5
                        0
                                1
                                         0
                                                 0
     308
                                                             SUBFIG
0 D
        6
     408
               4
                                         0
000000301D
                7
     408
                                                          OSUB INST
0 D
406,3,1,2,3,0,0;
110,2.5D1,2.5D1,0.0,7.5D1,7.5D1,0.0,0,0;
308,0,3HTop,1,3,0,0;
408,5,0.0,0.0,0.0,1.0,0,0;
7 P
```

S 1G 3D 8P 4 T 1

Output File 57

## **IGES to MI Entity Mappings**

This chapter contains an entity mapping table, which lists all the entities supported by the IGES 2D Translator. Most entities are represented pictorially.

Table 55. Simple Geometry (IGES to MI)

| Points   |     | Polymark- |       |
|----------|-----|-----------|-------|
|          |     | er        | Δ Ο Φ |
|          | •   |           | + X • |
|          |     |           | □ ×   |
| т.       |     | т.        |       |
| Line     |     | Line      |       |
|          |     |           |       |
|          |     |           |       |
|          |     |           |       |
| Circular |     | Arc or    |       |
| arc      |     | circle    |       |
|          |     |           |       |
|          |     |           |       |
|          |     |           |       |
| Conic    |     |           |       |
| arcs     |     |           |       |
| Ellipti- |     | Spline    |       |
| cal,     |     | (SPL)     |       |
| Hyper-   | ( ) |           | ( )   |
| bolic,   |     |           |       |
| Para-    | ,   |           |       |
| bolic    |     |           |       |
| Para-    |     |           |       |
| metric   |     |           |       |

Table 55. Simple Geometry (IGES to MI) (continued)

| splines                                 |                                                                          |  |
|-----------------------------------------|--------------------------------------------------------------------------|--|
| Non-                                    | Spline                                                                   |  |
| linear                                  | (SPL)                                                                    |  |
| Linear                                  | Polyline                                                                 |  |
| B-<br>spline<br>(non-<br>ration-<br>al) | 1. B- spline (BSPL  de- pends on current B- spline setting) or 2. Spline |  |
| B-<br>spline<br>(ration-<br>al)         | (SPL) Spline (SPL)                                                       |  |
| Offset<br>curves                        | Line or arc<br>or spline<br>(SPL)                                        |  |
|                                         |                                                                          |  |

Table 55. Simple Geometry (IGES to MI) (continued)

| Copious<br>data | Polymark-<br>er, lines or<br>leader<br>(without<br>arrow) |  |
|-----------------|-----------------------------------------------------------|--|
|                 |                                                           |  |
|                 |                                                           |  |
|                 |                                                           |  |

Table 55. Simple Geometry (IGES to MI) (continued)

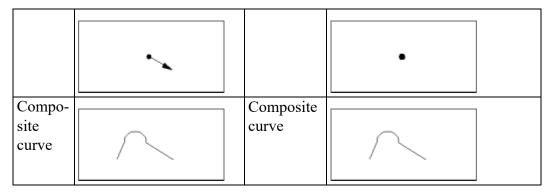

Table 56. Annotation (IGES to MI)

| Flag note       | TEXT | Text and lines  | TEXT |
|-----------------|------|-----------------|------|
| Leader<br>arrow | → >  | Leader<br>arrow |      |
|                 |      |                 |      |
|                 |      |                 |      |
|                 |      |                 |      |
|                 |      |                 | •    |

Table 56. Annotation (IGES to MI) (continued)

| (Leader arrow continued) |        |                                                                        |        |
|--------------------------|--------|------------------------------------------------------------------------|--------|
|                          |        |                                                                        |        |
|                          |        |                                                                        | •      |
|                          |        |                                                                        |        |
|                          |        |                                                                        |        |
|                          |        |                                                                        |        |
| Point dimension          | BL 2.5 | Leader line<br>and circle,<br>arc or<br>composite<br>curve and<br>text | BL 2.5 |

Table 56. Annotation (IGES to MI) (continued)

| - 41     |                    |               |                  |
|----------|--------------------|---------------|------------------|
| Ordinate |                    | Leader        |                  |
| dimen-   | 1.28               | lines,        | 1.28             |
| sion     |                    | geometric     |                  |
| 51611    |                    | and text      |                  |
|          |                    | and text      |                  |
| Linear   |                    | Linear        |                  |
| dimen-   | * X * 1            | dimension     | r X → 1 ∠        |
| sion     |                    | annension     |                  |
| 81011    |                    |               |                  |
|          |                    |               |                  |
| Radius   |                    | Radius        |                  |
| dimen-   |                    | dimension     |                  |
| sion     | R5                 | difficitsion  | R5               |
| sion     | \ —                |               | (                |
|          |                    |               |                  |
| Diameter |                    | Diameter      |                  |
| dimen-   |                    | dimension     |                  |
|          | ( pi10 )           | difficusion   | ( pito )         |
| sion     | <del>       </del> |               | ( <del>* )</del> |
|          |                    |               |                  |
| Angular  |                    | Angular       |                  |
| dimen-   | → 35°              | dimension     | → 35°            |
|          | 333                | dimension     | 333              |
| sion     |                    |               |                  |
|          | <b>*</b>           |               | *                |
| General  | ,                  | Text          |                  |
| note     |                    | TCAt          |                  |
| note     | TEVT               |               | TEVE             |
|          | TEXT               |               | TEXT             |
|          |                    |               |                  |
| General  |                    | Text and      |                  |
| label    |                    | leader lines  |                  |
| 18061    | LABEL NO:1         | reader illies | LABEL NO:1       |
|          |                    |               |                  |
|          | <b>`</b>           |               |                  |
| General  |                    | Leader        |                  |
|          |                    |               |                  |
| symbol   | AB T               | lines,        | AB T             |
|          |                    | geometry      |                  |
|          | ∠ cD ↓             | entities and  | <u> </u>         |
|          |                    | text          |                  |
| Symbol   |                    | Creo          |                  |
| • IGES   |                    | Elements/     |                  |
| 1001     |                    | Direct        |                  |
|          |                    | Drafting      |                  |
| • IGES   |                    | Diaming       |                  |

Table 56. Annotation (IGES to MI) (continued)

| 1002                                                        |         | binary text<br>fonts<br>(delivered<br>with IGES<br>software<br>hp_<br>i1001_<br>v(c) hp_<br>i1002_<br>v(c) |  |
|-------------------------------------------------------------|---------|----------------------------------------------------------------------------------------------------|--|
| Hatch<br>(defined<br>by<br>section)<br>IGES Rev<br>2.0      |         | Lines or<br>leader line<br>(without<br>arrow)                                                              |  |
| Hatch<br>(defined<br>by section<br>area)<br>IGES Rev<br>3.0 | V////// | Hatch                                                                                                    |  |

Table 57. Structures (IGES to MI)

| Subfigure definition and singular subfigure instance |         | Assembly<br>hierarchy<br>element<br>part |         |
|------------------------------------------------------|---------|------------------------------------------|---------|
| Drawing scale                                        | 1:2 2:1 | Drawing scale                            | 1:2 2:1 |
| Group                                                | GROUP 1 | Group info<br>attributes                 | GROUP 2 |

Table 57. Structures (IGES to MI) (continued)

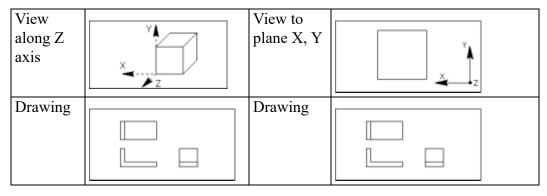

Table 58. Entity Attributes (IGES to MI)

| Levels          | LAYER 2<br>LAYER 1 | Layer info attributes                                              | LAYER 2<br>LAYER 1 |
|-----------------|--------------------|--------------------------------------------------------------------|--------------------|
| Colors<br>Black |                    | White (since black is invisible in Creo Elements/ Direct Drafting) |                    |
| White           |                    | White                                                              |                    |
| Red(1)          |                    | Red                                                                |                    |
| Yellow          |                    | Yellow                                                             |                    |

Table 58. Entity Attributes (IGES to MI) (continued)

| Green                                                                                             |   | Green     |   |
|---------------------------------------------------------------------------------------------------|---|-----------|---|
| Cyan                                                                                              |   | Cyan      |   |
| Magenta                                                                                           |   | Magenta   |   |
| Blue                                                                                              |   | Blue      |   |
| Color<br>Definition                                                                               | R | RGB Color | B |
| Line font<br>(The five<br>IGES line<br>fonts are<br>mapped<br>to eight of<br>the MI<br>linetypes) |   |           |   |
| Solid                                                                                             |   | Solid     |   |
| Dashed                                                                                            |   | Dashed    |   |

Table 58. Entity Attributes (IGES to MI) (continued)

| Γ          | Т    | 1                  | T    |
|------------|------|--------------------|------|
| Phantom    |      | Phantom            |      |
|            |      |                    |      |
| Center     |      | Dot center         |      |
| line       |      |                    |      |
| Dotted     |      | Dotted             |      |
|            |      |                    |      |
| Blanked    |      | Color =            |      |
|            |      | black              |      |
|            |      | (since             |      |
|            |      | black is           |      |
|            |      | invisible in       |      |
|            |      | ME10, text info is |      |
|            |      | added to           |      |
|            |      | the entity)        |      |
| Visible    |      | Normal             |      |
|            |      | translation        |      |
|            | LINE |                    | LINE |
|            |      |                    |      |
| Line-      |      | Pensize /          |      |
| weight     |      | Linesize           |      |
| (geometry) |      |                    |      |
| (depend-   |      |                    |      |
| ing on     |      |                    |      |
| config.    |      |                    |      |
| switch)    |      |                    |      |

(1) Shading is used to give the effect of different colors.

## **MI to IGES Entity Mappings**

This chapter contains an entity mapping table, which lists all the entities supported by the IGES Translator. Most entities are represented pictorially.

Table 59. Simple Geometry (MI to IGES)

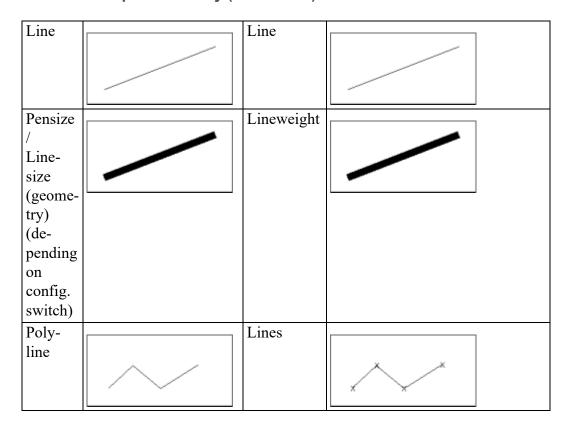

Table 59. Simple Geometry (MI to IGES) (continued)

| Construction Line                | +8            | Line<br>(clipped to<br>model<br>window) |       |
|----------------------------------|---------------|-----------------------------------------|-------|
| Arc                              |               | Circular<br>arc                         |       |
| Circle                           |               | Circular<br>arc                         |       |
| Con-<br>struc-<br>tion<br>circle |               | Circular<br>arc                         |       |
| Spline (SPL)                     |               | Lines and circular arcs                 | ***** |
| B-<br>Spline<br>(BSPL)           |               | B-Spline                                |       |
| Poly-<br>marker                  | △ O ◇ + X • H | Points                                  | •     |
| Fillet                           |               | Circular<br>arc                         |       |
| Cham-<br>fer                     |               | Line                                    |       |

Table 60. Composite Geometry (MI to IGES)

| Compo-  |   | Composite |     |
|---------|---|-----------|-----|
| site    |   | curve     |     |
| curve & |   |           |     |
| polye-  | / |           | , , |
| lem     |   |           |     |

Table 61. Simple Annotation (MI to IGES)

| Leader arrow | Leader<br>arrow (and<br>copious<br>data) |  |
|--------------|------------------------------------------|--|
|              |                                          |  |
| •            |                                          |  |
|              |                                          |  |
|              | Configura-<br>ble                        |  |

Table 61. Simple Annotation (MI to IGES) (continued)

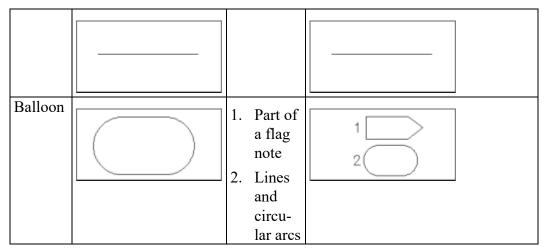

**Table 62. Composite Annotation (MI to IGES)** 

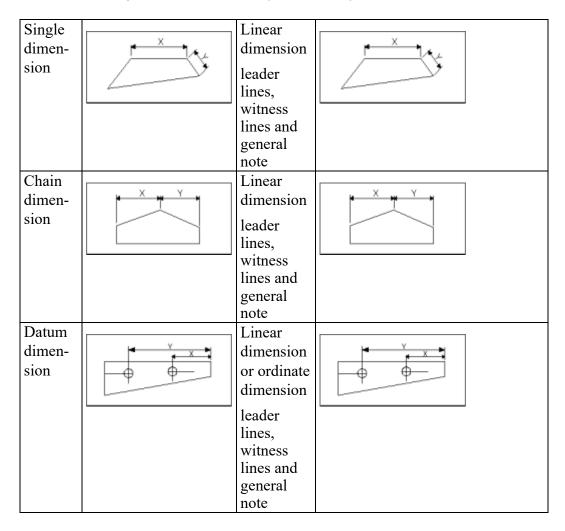

Table 62. Composite Annotation (MI to IGES) (continued)

| Radius dimension | R5             | Radius<br>dimension<br>leader line | R5                  |
|------------------|----------------|------------------------------------|---------------------|
|                  |                | and                                |                     |
|                  |                | general<br>note                    |                     |
| Diame-           |                | Diameter                           |                     |
| ter              | gi10           | dimension                          | gito                |
| dimen-<br>sion   |                | leader<br>lines and                |                     |
|                  |                | general                            |                     |
| . 1              |                | note                               |                     |
| Angular dimen-   | → 35°          | Angular dimension                  | → 35°               |
| sion             |                | leader                             |                     |
|                  | *              | lines,                             | *                   |
|                  |                | circular arcs and                  |                     |
|                  |                | general                            |                     |
| Arc              |                | note<br>Circular                   |                     |
| dimen-           |                | arcs,                              | <del>-&gt;-</del> / |
| sion             | 200            | leader                             |                     |
|                  |                | lines, lines and                   |                     |
|                  |                | general                            |                     |
| ~ 1:             |                | note                               |                     |
| Coordi-<br>nate  | ₹ ×            | Ordinate dimension                 | ≺ ×                 |
| dimen-           |                | Giffension                         |                     |
| sion             |                |                                    |                     |
| Cham-            | G <sub>K</sub> | Single                             | G.                  |
| fer dimen-       |                | dimension                          |                     |
| sion             |                |                                    |                     |
|                  |                |                                    |                     |

Table 62. Composite Annotation (MI to IGES) (continued)

| Sym-<br>metric<br>dimen-<br>sion | X           | Single<br>dimension | X           |
|----------------------------------|-------------|---------------------|-------------|
| Text 7-                          |             | General             |             |
| bit                              | 7-BIT ASCII | note                | 7-BIT ASCII |
| ASCII                            | CHARACTERS  |                     | CHARACTER\$ |
| charac-                          | 242 0       |                     | ° ′         |
| ters:                            | 243 Ø       |                     | Ø<br>±      |
| Chr 242<br>(degree<br>sign)      | 254 ±       |                     | <u> </u>    |
| Chr 243 (diameter sign)          |             |                     |             |
| Chr 254 (plus minus sign)        |             |                     |             |

Table 63. MI Symbols (hp\_Y14.5) (MI to IGES)

| MI Symbols | IGES General<br>Symbols | IGES 1003 Symbol<br>Font |
|------------|-------------------------|--------------------------|
|            |                         |                          |
|            |                         |                          |
|            |                         |                          |

Table 63. MI Symbols (hp\_Y14.5) (MI to IGES) (continued)

| MI Symbols | IGES General<br>Symbols | IGES 1003 Symbol<br>Font |
|------------|-------------------------|--------------------------|
|            |                         |                          |
|            |                         |                          |
|            |                         | lacktriangle             |
|            |                         | =                        |
|            |                         | (i)                      |
|            |                         |                          |
|            |                         |                          |
| 000        | 000                     | 0                        |

Table 63. MI Symbols (hp\_Y14.5) (MI to IGES) (continued)

| MI Symbols | IGES General<br>Symbols | IGES 1003 Symbol<br>Font |
|------------|-------------------------|--------------------------|
|            |                         |                          |
|            |                         |                          |
| A A        | A A                     | A                        |
|            |                         |                          |

Table 64. (MI to IGES)

| MI Symbols | IGES General<br>Symbols | IGES 1003 Symbol<br>Font |
|------------|-------------------------|--------------------------|
|            |                         |                          |
| $\sim$     | $\sim$                  | $\sim$                   |
| M          | M                       | M                        |

Table 64. (MI to IGES) (continued)

| MI Symbols | IGES General<br>Symbols | IGES 1003 Symbol<br>Font |
|------------|-------------------------|--------------------------|
|            |                         |                          |
|            |                         |                          |
| S          | S                       | S                        |
| P          | Р                       | P                        |
| $\bigcirc$ | $\bigcirc$              | $\bigcirc$               |
|            |                         |                          |
|            |                         |                          |

Table 64. (MI to IGES) (continued)

| MI Symbols | IGES General<br>Symbols | IGES 1003 Symbol<br>Font |
|------------|-------------------------|--------------------------|
|            |                         |                          |
|            |                         |                          |

Table 65. (MI to IGES)

| MI Symbols | IGES General<br>Symbols | IGES 1003 Symbol<br>Font |
|------------|-------------------------|--------------------------|
|            |                         | (not supported)          |
| Q.,        | Q_>                     |                          |
| И          | И                       |                          |
|            |                         |                          |
|            |                         |                          |
|            |                         |                          |

Table 65. (MI to IGES) (continued)

| MI Symbols | IGES General<br>Symbols | IGES 1003 Symbol<br>Font |
|------------|-------------------------|--------------------------|
|            |                         | (not supported)          |
|            |                         |                          |
| ~          | $\sim$                  |                          |
|            |                         |                          |
|            |                         |                          |
|            |                         |                          |
|            |                         |                          |
|            |                         |                          |

Table 65. (MI to IGES) (continued)

| MI Symbols | IGES General<br>Symbols | IGES 1003 Symbol Font |
|------------|-------------------------|-----------------------|
|            |                         | (not supported)       |
|            |                         |                       |
|            |                         |                       |

## Table 66. (MI to IGES)

| MI Symbols | IGES General<br>Symbols | IGES 1003 Symbol<br>Font |
|------------|-------------------------|--------------------------|
|            |                         | (not supported)          |
|            |                         |                          |
|            |                         |                          |
|            |                         |                          |
|            |                         |                          |

Table 66. (MI to IGES) (continued)

| MI Symbols | IGES General<br>Symbols | IGES 1003 Symbol Font |
|------------|-------------------------|-----------------------|
|            |                         | (not supported)       |
|            |                         |                       |
|            |                         |                       |

Table 67. Info Attributes (MI to IGES)

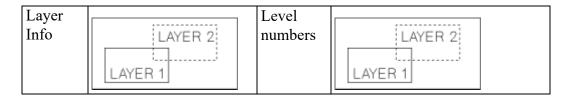

Table 68. Hatch (MI to IGES)

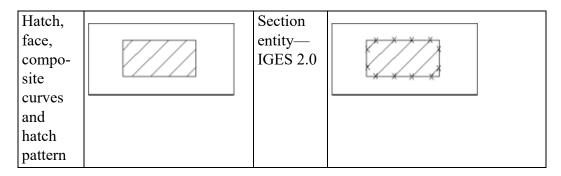

Table 69. Assembly Hierarchy (MI to IGES)

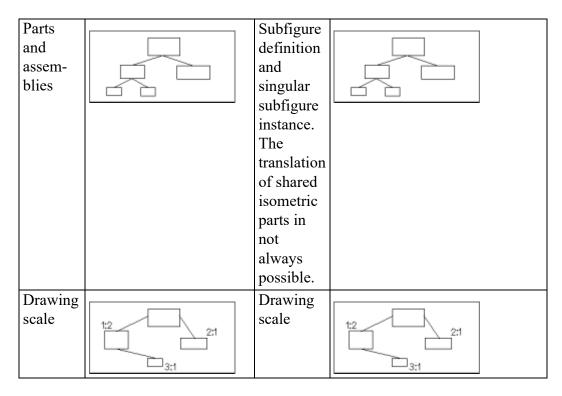

**Table 70. Component Attributes (MI to IGES)** 

| Colors |   |             |  |
|--------|---|-------------|--|
| RGB    |   | Approximat- |  |
| color  | R | ed          |  |
|        | G |             |  |
|        | В |             |  |
| Black  |   | Black       |  |
|        |   |             |  |
| White  |   | White       |  |
|        |   |             |  |

Table 70. Component Attributes (MI to IGES) (continued)

| Red(1)                                                                        | Red     |  |
|-------------------------------------------------------------------------------|---------|--|
|                                                                               |         |  |
| Yellow                                                                        | Yellow  |  |
| Green                                                                         | Green   |  |
| Cyan                                                                          | Cyan    |  |
| Magenta                                                                       | Magenta |  |
| Blue                                                                          | Blue    |  |
| Line-types (Eight of the MI linetypes are mapped to the four IGES line-types) |         |  |

Table 70. Component Attributes (MI to IGES) (continued)

| Solid                |  | Solid          |  |
|----------------------|--|----------------|--|
|                      |  |                |  |
|                      |  |                |  |
|                      |  |                |  |
|                      |  |                |  |
|                      |  |                |  |
|                      |  |                |  |
| Dotted               |  | Dotted         |  |
|                      |  |                |  |
|                      |  |                |  |
|                      |  |                |  |
|                      |  |                |  |
|                      |  |                |  |
| D 1 1                |  | D 1 1          |  |
| Dashed               |  | Dashed         |  |
|                      |  |                |  |
|                      |  |                |  |
|                      |  |                |  |
|                      |  |                |  |
|                      |  |                |  |
| T and                |  | D11            |  |
| Long                 |  | Dashed         |  |
| dashed               |  |                |  |
|                      |  |                |  |
|                      |  |                |  |
|                      |  |                |  |
|                      |  |                |  |
| Dot                  |  | Center line    |  |
|                      |  | Center fine    |  |
| center               |  |                |  |
|                      |  |                |  |
|                      |  |                |  |
| 1                    |  |                |  |
|                      |  |                |  |
|                      |  |                |  |
| Dash                 |  | Dashed         |  |
| Dash                 |  | Dashed         |  |
| Dash<br>center       |  | Dashed         |  |
|                      |  | Dashed         |  |
|                      |  | Dashed         |  |
|                      |  | Dashed         |  |
| center               |  |                |  |
| center               |  |                |  |
|                      |  | Dashed Phantom |  |
| center               |  |                |  |
| center               |  |                |  |
| center               |  |                |  |
| center               |  |                |  |
| Phantom              |  | Phantom        |  |
| Phantom              |  | Phantom        |  |
| Phantom  Center      |  |                |  |
| Phantom  Center dash |  | Phantom        |  |
| Phantom  Center      |  | Phantom        |  |
| Phantom  Center dash |  | Phantom        |  |
| Phantom  Center dash |  | Phantom        |  |

(1) Shading is used to give the effect of different colors.

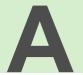

## **IGES Symbol Fonts**

| The hp | i1001  | c(v) | Font | .85 |
|--------|--------|------|------|-----|
| The hp | _i1002 | c(v) | Font | .86 |

This appendix contains listings of the IGES symbol fonts,  $hp_i1001_c(v)$  and  $hp_i1002_c(v)$ . To view the  $hp_i1003_c(v)$  font, use the FONT EDITOR in the **TEXT 2** menu:

- 1. Pick FONT EDIT in TEXT 2
- 2. Pick MOD FONT
- 3. Select the font (for example, hp\_i1003\_c) from the menu. If the font is not loaded, use LOAD FONT to load it.
- 4. Pick **SHOW FONT**

# The $hp_i1001_c(v)$ Font

| 1000 A  | 1001 | , gc | 1001             | ્રું<br>જ | 1001        |
|---------|------|------|------------------|-----------|-------------|
| S. Park |      | Ò    | 0                | 0         | 0           |
| Ι       | İ    | 1    | 1                | Α         | Α           |
| •       | n    | 2    | 2                | В         | В           |
| #       | #    | М    | 3<br>4<br>5<br>6 | С         | С           |
| \$      | \$   | 4    | 4                | Δ         |             |
| %       | %    | 5    | 5                | ш         | E           |
| 8.      | &    | 6    | б                | Щ         |             |
| '       | ,    | 7    | 7                | G         | G           |
| (       | (    | 80   | 8                | Ξ         | Τ           |
| )       | )    | 9    | 9                | Ι         | Ι           |
| ¥       | *    |      | :                | $\supset$ | I<br>J<br>K |
| +       | +    | ••   | ;                | К         | Κ           |
|         | ,    | ٧    | <                | ┙         | L           |
| -       | -    | ш    | =                | Σ         | М           |
|         |      | ۸    | >                | z         | N           |
| 7       | /    | ?    | j                | 0         | 0           |

| P.EC. | 1001        | <sup>8</sup> 80° | 1001       | , go     | 1001       |
|-------|-------------|------------------|------------|----------|------------|
| Р     | Р           | /                |            | 0        | 9          |
| ۵     | Q           | ч                | Ν          | ፅ        | ¢.         |
| R     | R           | 8                | Ф          | ٥        | ٥          |
| 8     | S           | П                |            | 8        | 8          |
| Т     | Т           | ٥                | ٥          | 0        |            |
| U     |             | 0                | 0          | Ð        | Э          |
| ٧     | V           | //               | //         | Δ        | ♦          |
| W     | W           | <i>A</i> /       | <i>þ</i> / | <b>♦</b> | $\Diamond$ |
| Х     | W<br>X<br>Y | 1                | Я          | 4        | 4          |
| Υ     | Υ           | ı                | =          | X        | X          |
| Z     | Ζ           | *                | <b>+</b>   | Υ        | Υ          |
| [     | [           | C                | )          | C        | -{         |
| N     | /           | Τ                | F          | -        |            |
| ]     | ]           | 8                | 8          | )        | }          |
| ^     | ^           | ø                | Ø          | ?        | ?          |
| _     | _           | ٥                | 0          |          |            |

IGES Symbol Fonts 85

# The $hp_i1002_c(v)$ Font

| , go   | 1002   | , ggi | 1002                  | Į <sub>g</sub> g( | 1002  |
|--------|--------|-------|-----------------------|-------------------|-------|
| 8 22 A |        | ٥     | 0                     |                   | 0     |
| I      | - !    | 1     | 1                     | Α                 | Α     |
| •      | "      | 2     | 2<br>3<br>4<br>5<br>6 | В                 | B     |
| ¥      | ±      | m     | Ш                     | 0                 | С     |
|        | ¢      | 4     | 4                     | ٥                 | D     |
| %      | %<br>& | 5     | 5                     | ш                 | E     |
| 8.     | 8      | 6     | 9                     | F                 | l F I |
| '      | ,      | 7     | 7                     | G                 | G     |
| (      | (      | 6     | 8                     | Н                 | Н     |
| )      | )      | 9     | 9                     | Ι                 | I     |
| ¥      | *      |       |                       | っ                 | J     |
| +      | +      |       |                       | ×                 | К     |
|        | ,      | ٧     | >                     | ┙                 | L     |
| -      | -      | •     | =                     | Σ                 | М     |
|        |        | ۸     | ^                     | z                 | Ν     |
| 7      | /      | ٩.    | ?                     | 0                 | 0     |

|      | š    |      | i           | . / | š            |
|------|------|------|-------------|-----|--------------|
| 100° | 1002 | ₩2ŞÛ | 1002        | SO. | 1002         |
| Р    | Ρ    | /    |             | ¢   | 4            |
| а    | Q    | X    | X           | +   | 4            |
| R    | R    | +    | *           | ŧ   | <b>-t=</b> - |
| 9    | RS   | М    | * \         | +   | 4            |
| Т    | Т    | Α    | Ν           | ф   | Ф            |
| U    |      | Δ    | Δ           | β   | θ            |
| ٧    | V    | Ļ    | $\sqrt{}$   | Ť   | Υ            |
| W    | W    | X    | X           | ÷   | ψ            |
| Х    | Χ    | Ш    |             | Ε   | ω            |
| Υ    | Υ    | #    | ×<br>=<br>≠ | λ   | λ            |
| Z    | Ζ    | 5    | S<br>N      | В   | Ø            |
| [    | [    | N    | Û           | ð   | δ            |
| N    | \    | >    | ٧           | μ   | μ            |
| ]    | ]    | <    | ^           | Ħ   | П            |
| ^    | ^    | 1    | N           | ı   |              |
| _    | _    | Σ    | Σ           |     |              |

B

# **Entity Lists**

| Pre-Processor Entity Output | 88 |
|-----------------------------|----|
| Post-Processor Entity Input | 89 |

This appendix contains two entity lists. The first lists the IGES entities created during the output transfer, with their corresponding IGES entity numbers. The second lists the IGES entities supported during the input transfer, again with the corresponding IGES entity numbers.

## **Pre-Processor Entity Output**

**Table 71. Geometry** 

| Entity number | Description              |
|---------------|--------------------------|
| 100           | Circular arc             |
| 102           | Composite curve          |
| 106           | Copious data             |
| 110           | Line                     |
| 112           | Parametric spline curve* |
| 116           | Point                    |
| 124           | Transformation matrix    |
| 126           | Rational B-Spline Curve  |

<sup>\*</sup>Damp values in MI splines are not supported.

**Table 72. Annotation** 

| Entity number | Description        |
|---------------|--------------------|
| 106/20 line   |                    |
| 106/31-38     | Section            |
| 106/40        | Witness line       |
| 202           | Angular dimension  |
| 206           | Diameter dimension |
| 208           | Flag note          |
| 212           | General note       |
| 214           | Leader (arrow)     |
| 216           | Linear dimension   |
| 218           | Ordinate dimension |
| 222           | Radius dimension   |
| 228           | General symbol     |
| 230           | Sectioned area     |

**Table 73. Structure** 

| Entity number | Description                 |
|---------------|-----------------------------|
| 308           | Subfigure definition        |
| 314           | Color definition            |
| 402/13        | Associativity instance      |
| 406/01        | Definition Levels           |
| 408           | Singular subfigure instance |

## **Post-Processor Entity Input**

In the following table, the E/L appended after the IGES description indicates the level of support for that post-processor entity.

- E means Exact and complete one-to-one, or one-to-many support (all form numbers).
- L means Limited or approximate one-to-one, or one-to-many support.

**Table 74. Geometry** 

| Entity number  | Description                 | Level of Support |
|----------------|-----------------------------|------------------|
| 100            | Circular arc                | Е                |
| 102            | Composite curve             | Е                |
| 104            | Conic arc                   | L                |
|                |                             | *                |
| 106            | Copious data                | L                |
| 106/1,2 points |                             | L**              |
| 106/11,12 path |                             | L**              |
| 106/63         | Simple closed area          | Е                |
| 108            | Plane                       | L***             |
| 110            | Line                        | E                |
| 112            | Parametric spline curve     | L                |
|                |                             | *                |
| 116            | Point                       | Е                |
| 124            | Transformation matrix       | Е                |
| 126            | Non-rational B-spline curve | Е                |
| 126            | Rational B-spline curve     | L*               |
| 130            | Offset curve                | L****            |

| *   | Approximated by twice continuously differentiable cubic splines.                                                                                                    |
|-----|----------------------------------------------------------------------------------------------------|
| **  | Associated vectors (forms 3 & 13) are not translated.                                                                                                    |
| *** | Only used with relation to view as a clipping plane. Clipping is restricted to geometric entities.                                                                                                    |
| *** | The translator supports uniform distance (FLAG = 1) offset from line, circular arc, conic arc, parametric spline curve and rational B-spline curve. All entities except for lines and arcs are approximated by twice continuously differentiable cubic splines. |

Entity Lists 89

**Table 75. Annotation** 

| Entity number | Description        | Level of Support |
|---------------|--------------------|------------------|
| 106/20 line   | Е                  |                  |
| 106/31-38     | Section            | Е                |
| 106/40        | Witness line       | Е                |
| 202           | Angular dimension  | E                |
| 206           | Diameter dimension | Е                |
| 208           | Flag note          | E                |
| 210           | General label      | Е                |
| 212           | General note       | Е                |
| 214           | Leader (arrow)     | E                |
| 216           | Linear dimension   | Е                |
| 218           | Ordinate dimension | Е                |
| 220           | Point dimension    | Е                |
| 222           | Radius dimension   | Е                |
| 228           | General symbol     | E                |
| 230           | Sectioned area     | Е                |

**Table 76. Structure** 

| Entity number              | Description                                              | Level of Support |
|----------------------------|----------------------------------------------------------|------------------|
| 308                        | Subfigure definition                                     | Е                |
| 314                        | Color definition                                         | Е                |
| 402/1,3,4,7,13,14 instance |                                                          | L                |
| 404                        | Drawing                                                  | L                |
| 406/1,15,16,17             | Property                                                 | L                |
| 408                        | Singular subfigure instance                              | Е                |
| 410                        | View                                                     | L                |
|                            | Clipping is restricted as explained on page Appendix B-4 |                  |

C

# Limitations of the Creo Elements/Direct Drafting IGES 2D Translator

It is sometimes necessary to load an MI file and restore it with a recent revision of Creo Elements/Direct Drafting to translate dimensions correctly from MI to IGES.

| <b>A</b> Black, 65, 81                                    |     |
|-----------------------------------------------------------|-----|
| American National Standards Institute,  Blanked, 67       |     |
| 36 Biue, 60, 82                                           |     |
| Angular dimension, 63, 72 British Standards Institute, 36 |     |
| Annotation                                                |     |
| IGES to MI, 90                                            |     |
| MI to IGES, 88 Calcomp, 42                                |     |
| APL, 43 Canadian Standards Institute,                     | 36  |
| Arc, 58, 69 Center dash, 83                               | 50  |
| dimension, 72 Center line, 67, 83                         |     |
| Arrow, 43 Century Schoolbook, 43                          |     |
| head type, 32 Chain dimension, 71                         |     |
| Assembly hierarchy element part, 64 Chamfer, 69           |     |
| Associated text, 41 Chamfer dimension, 72                 |     |
| converted dimensions, 45 Checking the translation, 19     |     |
| Associative dimensions flag, 45  Choosing options, 11     |     |
| Author, 36 Circle, 58, 69                                 |     |
| Circular arc, 58, 69                                      |     |
| B Color, 65                                               |     |
| definition 65                                             |     |
| B-spline, 59, 69 Command options                          |     |
| B-spline flag, 45                                         |     |
| Balloon, 71  Comment, 24                                  |     |
| option, 33 Comp 80, 42                                    |     |
| Batch Composite                                           |     |
| compress IGES, 18 curve, 61                               |     |
| uncompress IGES, 18  Patch file 50  Curve & polyelem, 70  |     |
| Batch file, 50 Creating, 51 Compress IGES, 17-18          |     |
| Creating, 51 listing, 50  Creating, 51                    |     |
| 10eso con /3                                              |     |
| Batch log file, 52 Listing, 52 Configuration File         |     |
| Batch translate Editing, 23                               |     |
| IGES to ML 15 Configuration File (IGES to N               | AI) |
| MI to IGES 16                                             |     |
| Before you translate, 11 Configuration File (IGES to I    | AI) |

| Listing, 38                           | dash dot dot, 40                 |
|---------------------------------------|----------------------------------|
| Summary, 38                           | dashed, 40                       |
| Configuration File (MI to IGES)       | dotted, 40                       |
| Function, 22                          | long dash, 40                    |
| Listing, 25                           | long dash short dash, 40         |
| Structure, 23                         | long dotted, 40                  |
| Conic arcs, 58                        | phantom, 40                      |
| Construction                          | short dash, 40                   |
| circle, 69                            | solid, 40                        |
| Construction line                     | Default units, 34                |
| level, 32                             | Department, 44                   |
| Contruction line, 69                  | Description                      |
| Converting files                      | Log file, 49                     |
| compress/uncompress, 17               | Parameters (IGES to MI), 39      |
| Coordinate dimension, 72              | the parameter (MI to IGES), 27   |
| Copious data, 60                      | Destination                      |
| Create root path, 27                  | Directory path, 39               |
| Creating a batch file, 51             | Destination path                 |
| Creator, 44                           | (MI to IGES), 27                 |
| Creo Elements/Direct Drafting binary  | Diameter dimension, 63, 72       |
| text fonts, 63                        | Dim text width adjust factor, 34 |
| Creo Elements/Direct Drafting editor, | Dimension text font, 34          |
| 23                                    | DimGeo, 31                       |
| Creo Elements/Direct Drafting         | level, 32                        |
| standard code, 36                     | DIN Standard, 43                 |
| Cyan, 66, 82                          | Directory                        |
|                                       | path, 39                         |
| D                                     | Dot center, 67, 83               |
| D                                     | Dotted, 67, 83                   |
| Dashed, 66, 83                        | Drawing, 65                      |
| Datum dimension, 71                   | Drawing scale, 64, 81            |
| Default                               |                                  |
| character, 34                         | E                                |
| color, 40                             | -                                |
| length unit factor, 41                | Editing                          |
| linetype, 40                          | Configuration File, 23           |
| text font, 42                         | Elliptical, 58                   |
| Default file names, 14                | Entity Mappings                  |
| Default linetype                      | IGES to MI, 58                   |
| center dash, 40                       | MI to IGES, 68                   |
| center dash dash, 40                  | Exit program, 13                 |
| dash dot, 40                          |                                  |

| F                                     | Н                        |
|---------------------------------------|--------------------------|
| Fastfont, 42                          | Hatch, 64, 80            |
| File format                           | by section, 64           |
| compress/uncompress, 17               | by section area, 64      |
| File names                            | option, 31               |
| default, 14                           | Helvetica, 43            |
| specified, 14                         | hp i1001 c(v) font, 85   |
| Files                                 | hp i1001 v(c), 63        |
| installed, 8                          | hp i1002 c(v) font, 86   |
| transferring, 20                      | hp i1002 v(c), 63        |
| translating, 14                       | hp i1003 c(v) font, 84   |
| Fill Characters, 43                   | Hyperbolic, 58           |
| Fillet, 69                            |                          |
| Flag                                  |                          |
| balloon, 33                           |                          |
| note, 61, 71                          | IGES                     |
| font mapping, 37, 48                  | arrow heads, 32          |
| French Association for                | start section, 36        |
| Standardization, 36                   | symbol fonts, 84         |
| Futura, 42                            | IGES command options, 18 |
|                                       | IGES default units       |
| G                                     | cm, 34                   |
| G                                     | Feet, 34                 |
| General                               | Inches, 34               |
| label, 63                             | Km, 34                   |
| note, 63                              | Meters, 34               |
| symbol, 63                            | Micro inches, 34         |
| symbols, 29                           | Microns, 34              |
| Geometry, 58                          | Miles, 34                |
| balloon, 33                           | Mils, 34                 |
| entities, 58                          | mm, 34                   |
| IGES to MI, 89                        | unavailable, 34          |
| MI to IGES, 88                        | IGES linetype            |
| German Institute for Standardization, | center, 31               |
| 36                                    | dashed, 31               |
| Gothic, 43                            | phantom, 31              |
| Green, 66, 82                         | solid, 31                |
| Group, 64                             | IGES output file         |
| info attributes, 64                   | listing, 56              |
|                                       | IGES to MI               |
|                                       | igesi.con File, 38       |
|                                       | IGESi.con File, 38       |

| translate, 13                  | Product ID, 35                      |
|--------------------------------|-------------------------------------|
| translate (batch), 15          | two-byte font, 21                   |
| IGES to MI Entity Mappings, 58 |                                     |
| IGES1001(Symbol), 63           | L                                   |
| IGES1002(Symbol), 63           | _                                   |
| igesi.con File                 | Label level, 32                     |
| IGES to MI, 38                 | Layer info, 80                      |
| IGESi.con File                 | Layer info attributes, 65           |
| IGES to MI, 38                 | Leader                              |
| igeso.con                      | arrow, 61, 70                       |
| configuration file, 25         | line, 62-64                         |
| IGESo.con                      | LeRoy, 42                           |
| configuration file, 25         | Level numbers, 80                   |
| igeso.con File (MI to IGES)    | Levels, 65                          |
| Create root path, 27           | Lightline Gothic, 43                |
| Destination path, 27           | Limitations, 91                     |
| DimGeo, 31                     | Line, 58, 68                        |
| General Symbols, 29            | clipped to model window, 69         |
| linetype table, 31             | Linear                              |
| Max arc radius, 30             | dimension, 63                       |
| Max number of arcs, 29         | spline, 59                          |
| Min arc length, 30             | Linear dimension, 63, 71            |
| Min arc radius, 30             | Lines, 68                           |
| Pattern length, 28             | and circular arcs, 69               |
| RGB colors, 28                 | Linesize translation, 68            |
| Source path, 27                | Linetype table, 41                  |
| Spline conversion, 29          | MI to IGES, 31                      |
| Translate, 28                  | Lineweight, 41                      |
| IGESo.con File (MI to IGES)    | Lineweight translation, 67          |
| Destination path, 27           | Listing                             |
| Source path, 27                | batch file, 50                      |
| Installation, 8                | batch log file, 52                  |
| Installed Files, 8             | Configuration File (IGES to MI), 38 |
| International Organization for | Configuration File (MI to IGES), 25 |
| Standardization, 36            | IGES output file, 56                |
| ISO Standard, 43               | MI output file, 54                  |
| Italic, 43                     | Listing of a log file, 49           |
|                                | Log File, 49                        |
| V                              | Listing, 49                         |
| K                              | Long dashed, 83                     |
| Kanji font, 43                 |                                     |
| ,                              |                                     |

| IVI                         | translate (batch), 16          |
|-----------------------------|--------------------------------|
| Magenta, 66, 82             | MI to IGES Entity Mappings, 68 |
| Main Menu, 11               | (MI to IGES)                   |
| options, 13                 | Description of parameters, 27  |
| main menu screen, 11        | Micro-Film Standard, 43        |
| Marker type, 41             | Military Standard, 43          |
| Maximum                     | Minimum                        |
| arc radius, 30              | arc length, 30                 |
| number of arcs, 29          | arc radius, 30                 |
| MI                          | Model revision code, 44        |
| arrow heads, 43             |                                |
| file description, 44        | N                              |
| Markertypes, 41             | N C 41' 42                     |
| start section, 48           | News Gothic, 43                |
| triangle arrow head, 32     | No standard specified, 36      |
| MI Linetype                 | Non-linear spline, 59          |
| center dash, 41             | Normal translation, 67         |
| center dash dash, 41        |                                |
| dash dot, 41                | 0                              |
| dash dot dot, 41            | Offset curves, 59              |
| dashed, 41                  | Options                        |
| dotted, 41                  | choosing, 11                   |
| long dash, 41               | main menu, 13                  |
| long dash 2X short dash, 41 | Ordinate dimension, 63, 71-72  |
| long dash short dash, 41    | Organization, 36               |
| long dotted, 41             | Output file, 53                |
| phantom, 41                 | Output file format, 35         |
| short dash, 41              | output me format, 35           |
| solid, 41                   | _                              |
| MI Markertypes              | Р                              |
| asterisk, 41                | Parabolic, 58                  |
| circle, 41                  | Parameter                      |
| diagonal cross, 41          | range, 24                      |
| diamond, 41                 | value, 24                      |
| dot, 41                     | Parameters (IGES to MI)        |
| plus, 41                    | Description, 39                |
| square, 41                  | Parametric splines, 58         |
| triangle, 41                | Parts and assemblies, 68       |
| MI output file              | Path                           |
| listing, 54                 | Destination, 39                |
| MI to IGES                  | Pattern length                 |
| translate, 15               | hatch, 28                      |

| Pensize translation, 68           | Solid, 66, 83                       |
|-----------------------------------|-------------------------------------|
| Phantom, 67, 83                   | Source path                         |
| Pixel Data, Store, 31             | IGES to MI, 39                      |
| Point, 58                         | (MI to IGES), 27                    |
| Point dimension, 62               | Specified file names, 14            |
| Points, 69                        | Spline, 45, 58-59, 69               |
| Polyline, 59, 68                  | conversion, 29                      |
| Polymarker, 58, 60, 69            | damp value, 45                      |
| Post-processor entity input, 89   | interpolation points, 45            |
| Pre-processor entity output, 88   | Standard Block, 42                  |
| Product ID                        | Start-up screen, 11                 |
| (receiving system), 35            | Starting the Translator, 11         |
| (sending system), 35              | with the IGES command options, 18   |
| Product Overview, 7               | Store Pixel Data, 31                |
| Program                           | Structure                           |
| exit, 13                          | Configuration File (MI to IGES), 23 |
| Prompt                            | IGES to MI, 90                      |
| responding to, 13                 | MI to IGES, 88                      |
| respending to, 10                 | Subfigure, 81                       |
|                                   | definition, 64                      |
| Q                                 | Symbol Font 1, 43                   |
| Quit program, 13                  | Symbol Font 2, 43                   |
|                                   | Symmetric dimension, 73             |
| R                                 | ,                                   |
| N.                                | <b>T</b>                            |
| Radius dimension, 63, 72          | Т                                   |
| Red, 65, 82                       | table                               |
| Responding to the prompt, 13      | font mapping, 37, 48                |
| RGB                               | Text, 61, 63                        |
| color, 28, 66, 81                 | 7-bit ASCII characters, 73          |
| Running the Translator, 11        | font spacing, 42                    |
| with the IGES command options, 18 | leader lines, 63                    |
| -                                 | lines, 61                           |
| c                                 | width adjust factor, 33, 42         |
| S                                 | Transferring files, 20              |
| Section, 31                       | Translate, 28, 44                   |
| entity, 80                        | before you translate, 11            |
| Sectioned area, 31                | checking translation, 19            |
| Sectioned area entity, 80         | files, 14                           |
| Simplex Roman, 43                 | IGES to MI, 13                      |
| Single dimension, 71-72           | IGES to MI (batch), 15              |
| Singular subfigure instance, 64   | MI to IGES, 15                      |
| Smash parts flag, 45              | •                                   |

MI to IGES (batch), 16 Translate lineweight, 41 Translate MI Pensize/Linesize, 32 Translation Summary, 49 Two-byte font file, 21

#### U

Uncompress IGES, 17-18 User specified MI filename, 44 Using the IGES 2D Translator, 10

### ٧

View along Z axis, 65 to plane X,Y, 65 Visible, 67

### W

White, 65, 81

### Y

Yellow, 65, 82